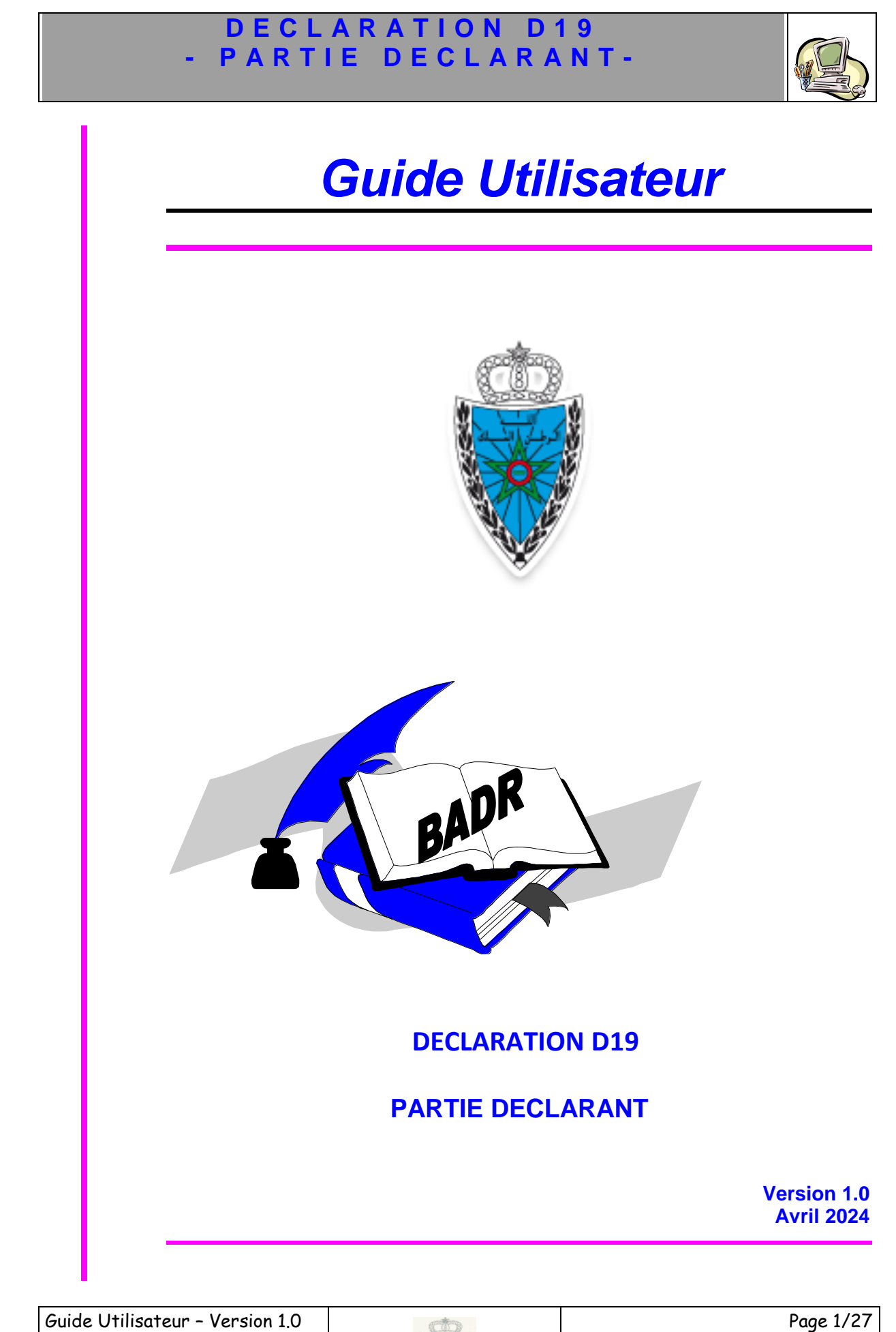

DECLARATION D19- Partie

déclarant

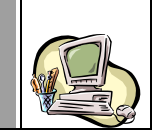

### **S O M M A I R E**

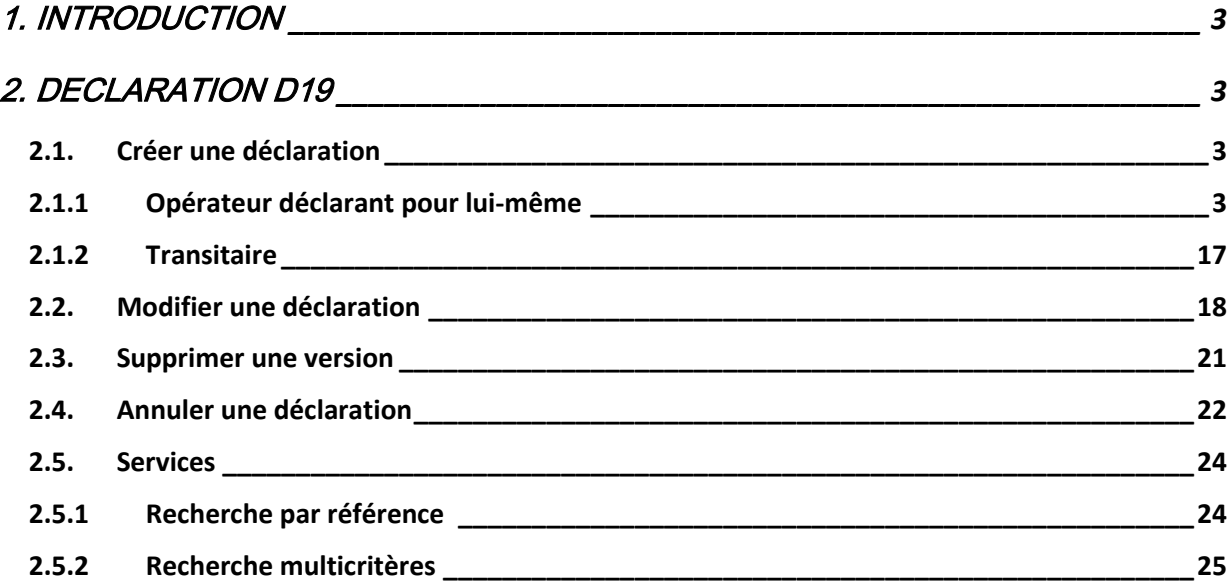

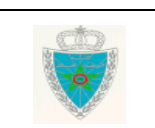

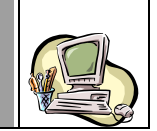

### <span id="page-2-0"></span>1. INTRODUCTION

Dans le cadre de son plan stratégique, l'Administration des Douanes et Impôts Indirects a positionné la dématérialisation de ses processus comme une priorité à mettre en œuvre pour améliorer les relations avec ses partenaires et l'efficience de ses services.

Dans ce cadre, il a été décidé la dématérialisation de la déclaration des ouvrages en métaux précieux présentés à l'essai et à la marque de fabrication locale « D19 ».

Le présent document se veut un guide d'utilisateurs pour les opérateurs et transitaires disposant des profils nécessaires pour le traitement du circuit de dédouanement de la D19.

Il est décomposé selon le menu DECLARATION D19 prévu sur le système BADR.

### <span id="page-2-1"></span>2. DECLARATION D19

Ci-après le menu DEDOUANEMENT tel qu'il est offert par le système :

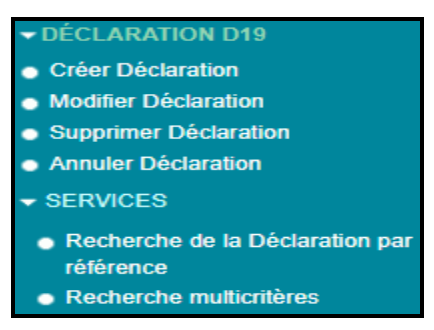

### <span id="page-2-2"></span>*2.1.Créer une déclaration*

Accéder au menu DECLARATION D19 au niveau de l'explorateur BADR, puis cliquer sur le lien « Créer Déclaration ». Le système affiche l'écran suivant selon le type de l'opérateur connecté :

#### *2.1.1 Opérateur déclarant pour lui-même*

<span id="page-2-3"></span>L'écran ci-après s'affiche. Celui-ci est réparti en quatre onglets :

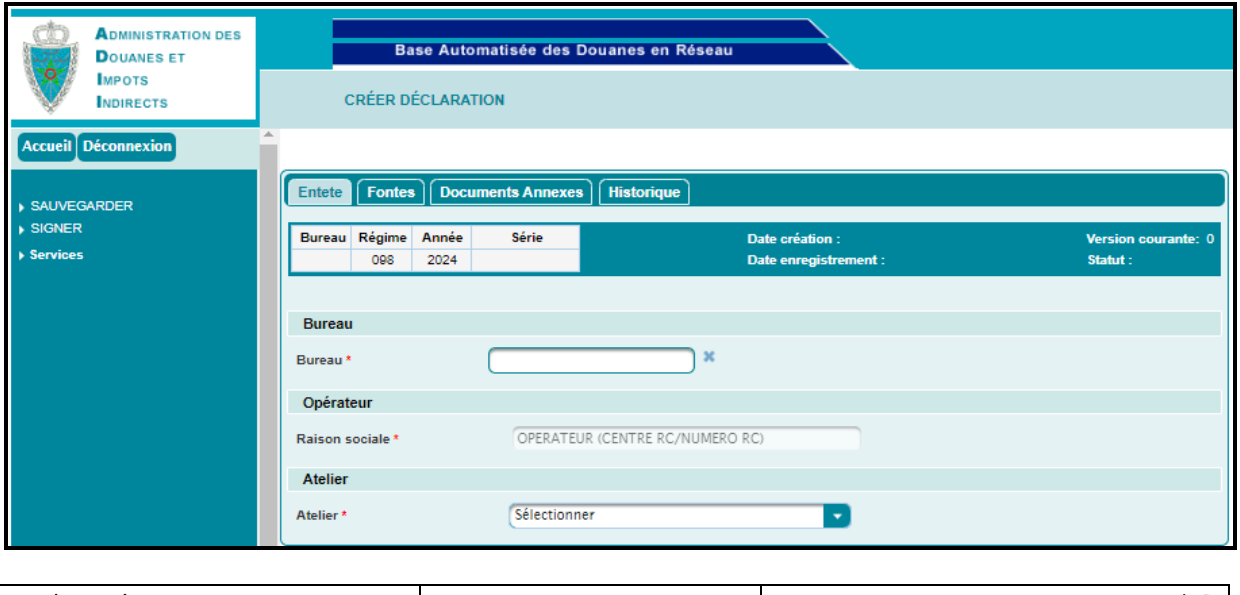

Guide Utilisateur – Version 1.0 DECLARATION D19- Partie déclarant

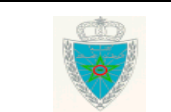

Page 3/27

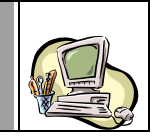

#### **Onglet « Entête »**

Le système restitue automatiquement les informations suivantes :

- Régime : Le code régime correspondant à la production locale des ouvrages en métaux précieux (098).

- Année : Année souscription de la D19.
- Raison sociale de l'opérateur au nom duquel la D19 sera enregistrée.

L'utilisateur est invité à renseigner les informations suivantes :

Bureau. Champ obligatoire. Saisir pour cela le code bureau ou les premières lettres du nom du bureau de souscription de la D19, puis sélectionner le bureau souhaité à partir de la liste déroulante qui s'affiche. Ci-après un exemple pour illustration :

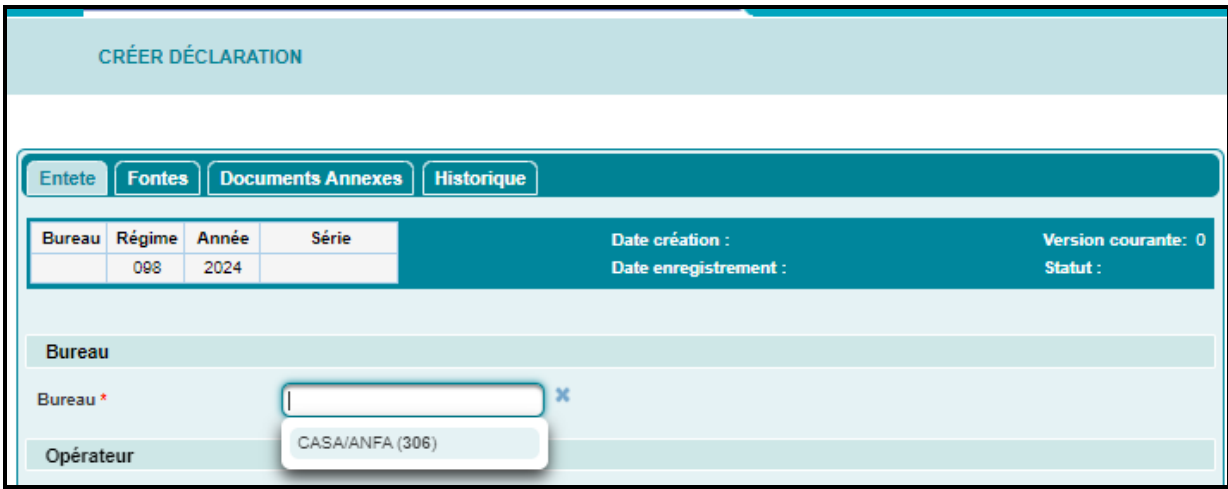

- Atelier. Champ obligatoire. A sélectionner à partir d'une liste déroulante. Celle-ci restitue la liste des ateliers correspondant à l'opérateur connecté.

### **Onglet « Fontes »**

L'écran ci-après s'affiche :

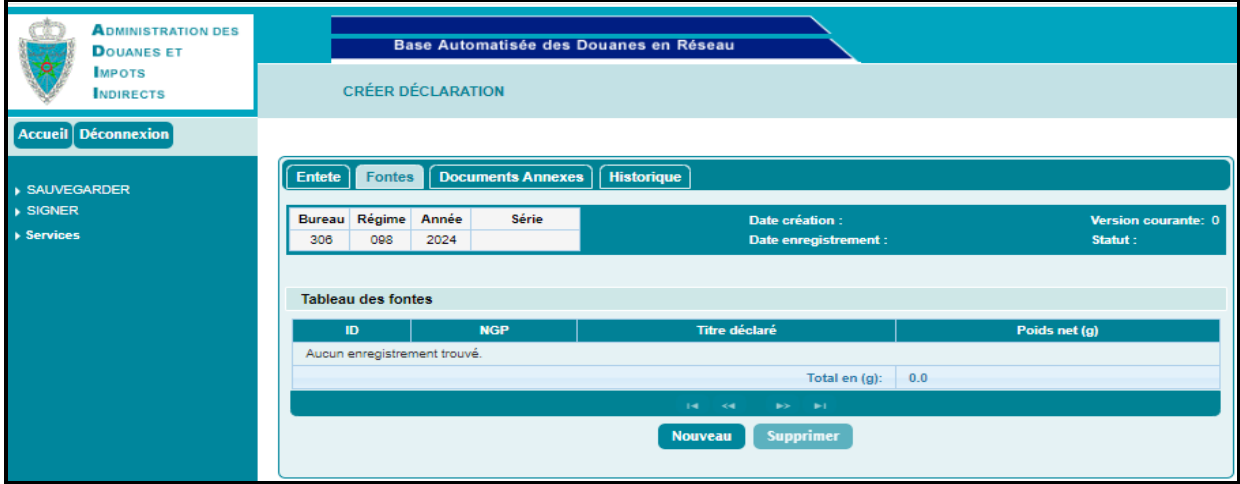

Guide Utilisateur – Version 1.0 DECLARATION D19- Partie déclarant Page 4/27

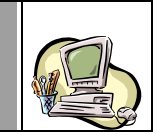

Après clic sur le bouton « Nouveau », l'encadré en rouge ci-après s'affiche :

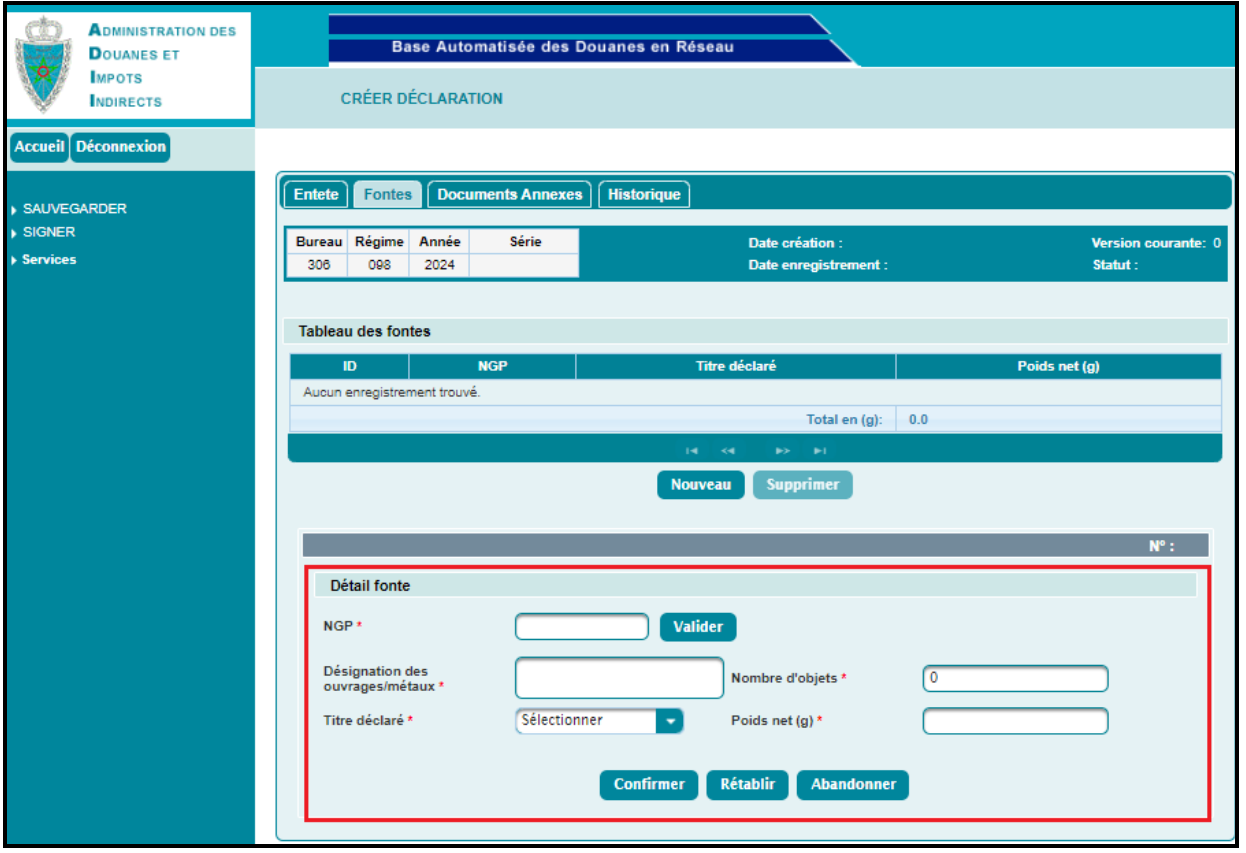

A ce niveau, l'utilisateur est invité à renseigner les informations suivantes :

- NGP : Position tarifaire de la fonte. Seules les positions ci-après sont autorisées pour la création de la déclaration D19.

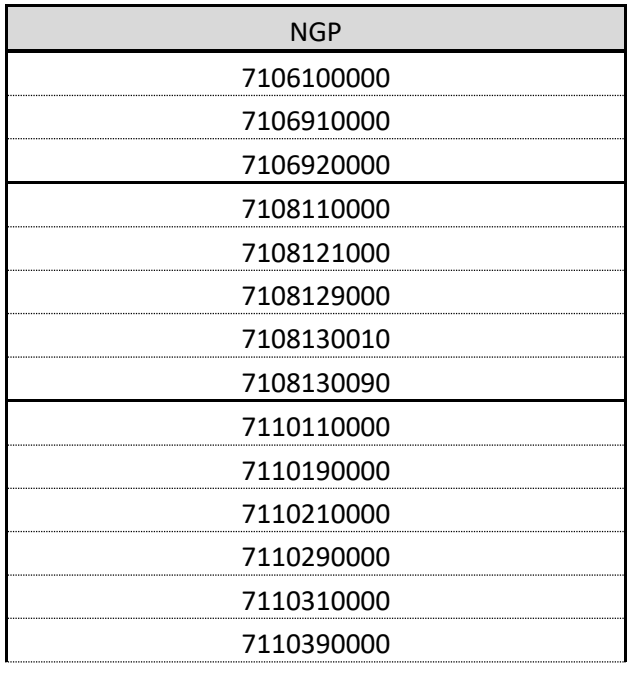

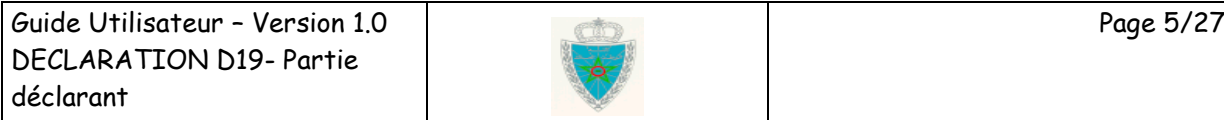

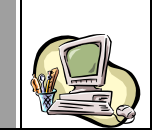

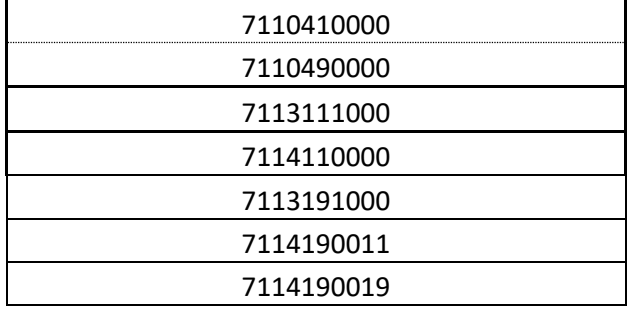

Autrement, un message de rejet s'affiche à l'enregistrement de la D19 :

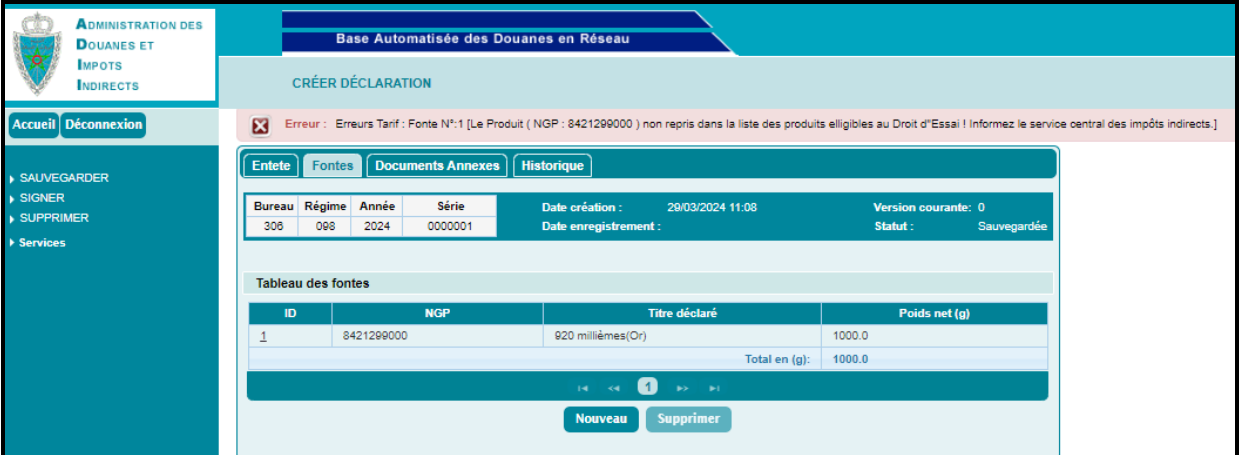

Après saisie de la NGP et clic sur le bouton « Valider », le système restitue la désignation commerciale de la NGP en question :

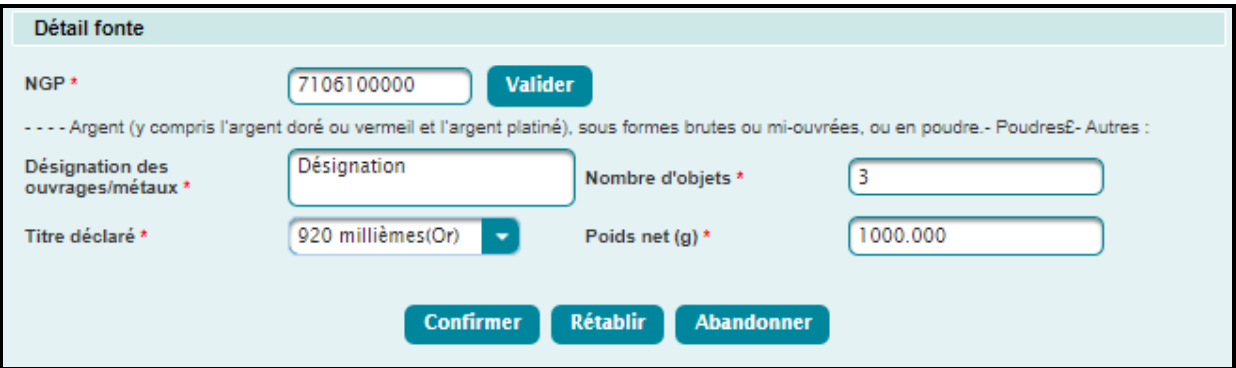

- Désignation des ouvrages/métaux. Champ obligatoire.
- Nombre d'objets. Champ obligatoire.
- Titre déclaré. Champ obligatoire. A sélectionner à partir d'une liste déroulante. Celle-ci comprend les valeurs suivantes :

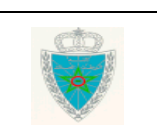

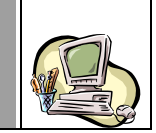

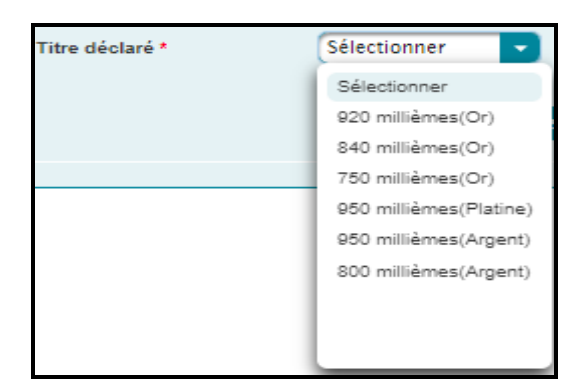

- Poids net (g). Saisir le poids net de la fonte en gramme.

Après clic sur le bouton « Confirmer », le système alimente le tableau des fontes :

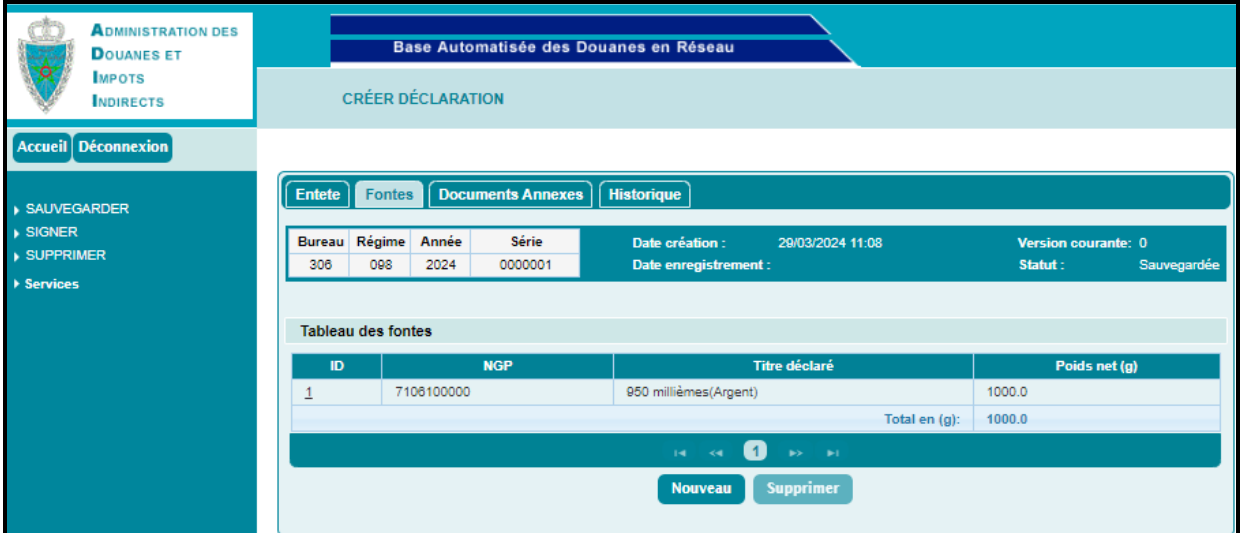

L'ajout d'autres fontes se fait de la même manière que le 1<sup>er</sup> ajout :

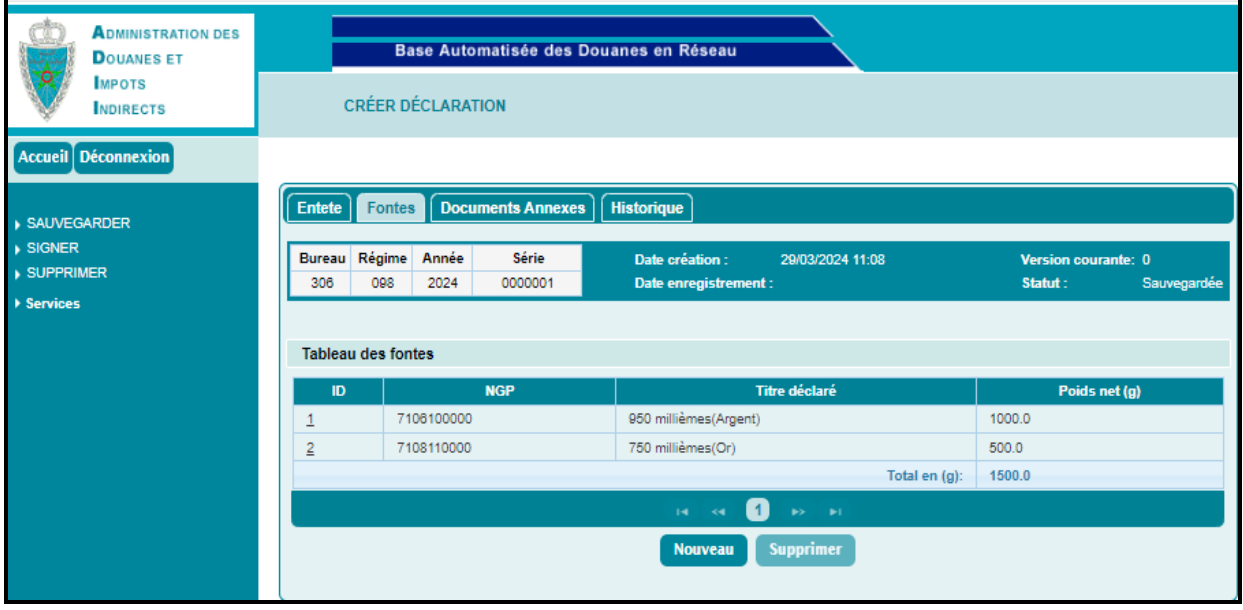

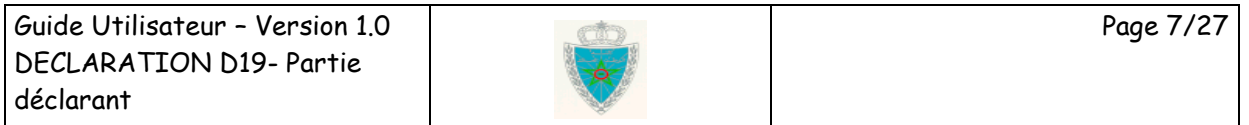

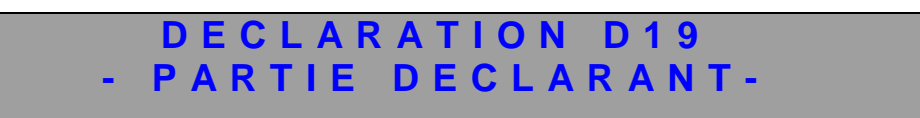

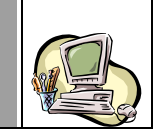

**Onglet « Documents Annexes »**

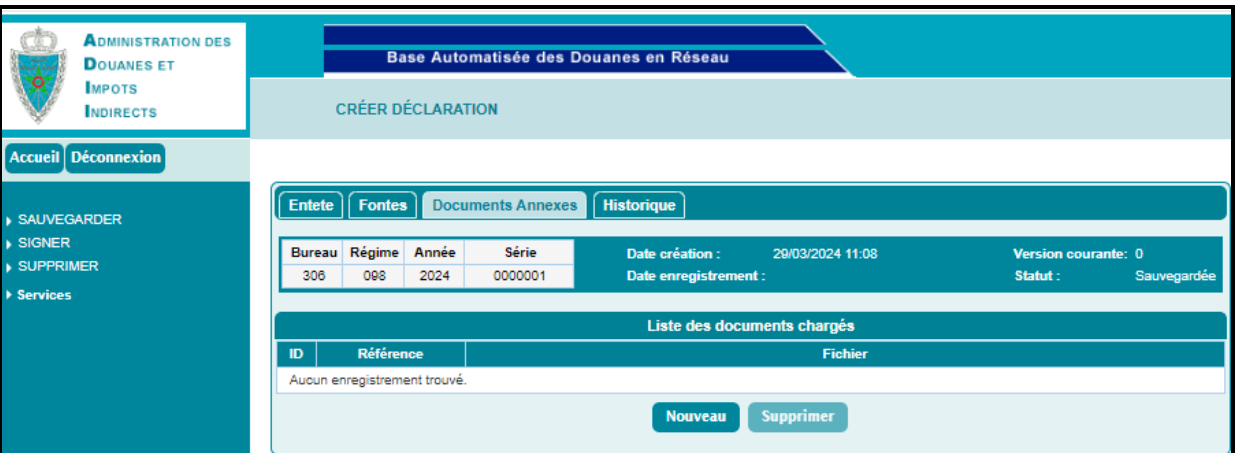

Après clic sur le bouton « Nouveau », le système affiche les informations encadrées en rouge :

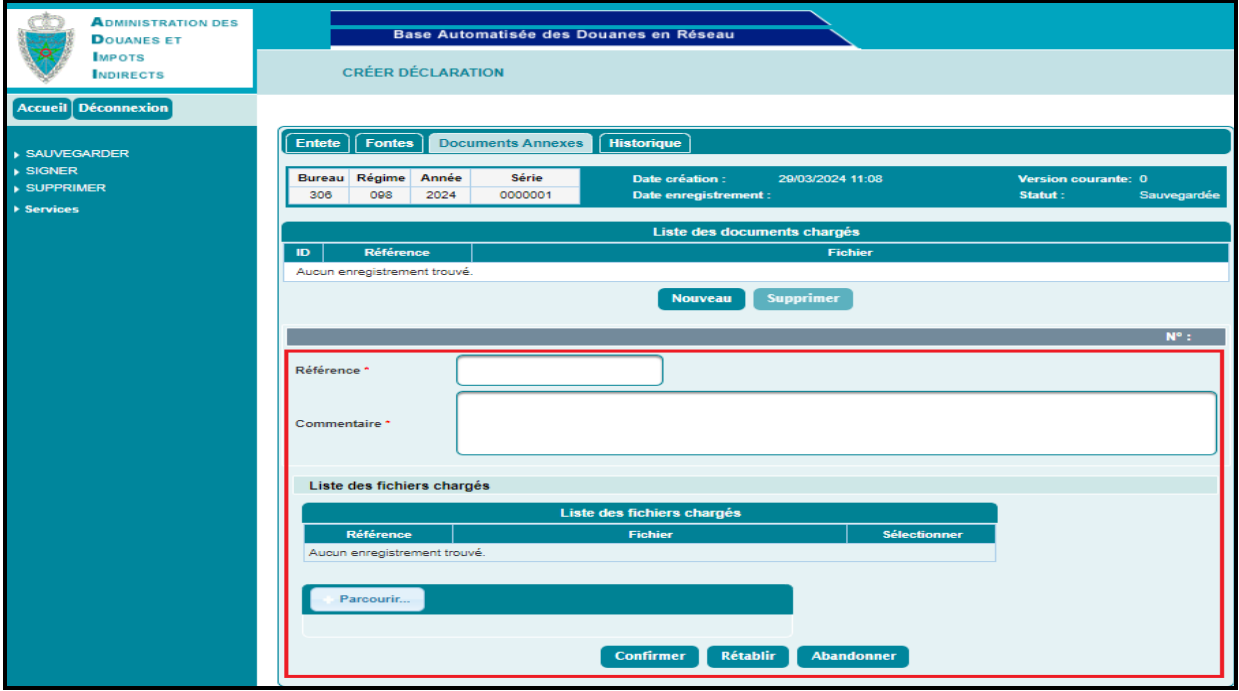

A ce niveau, l'utilisateur est invité à renseigner les informations suivantes :

- Référence du document.
- Commentaire.

Le clic sur le bouton **Laurit Parcourin.** permet de charger le document annexe en question, déjà repertorié au niveau du poste de travail de l'utilisateur.

Ce document doit être sous format PDF. Autrement, un message de rejet s'afffiche :

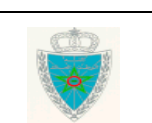

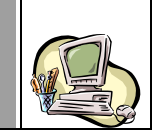

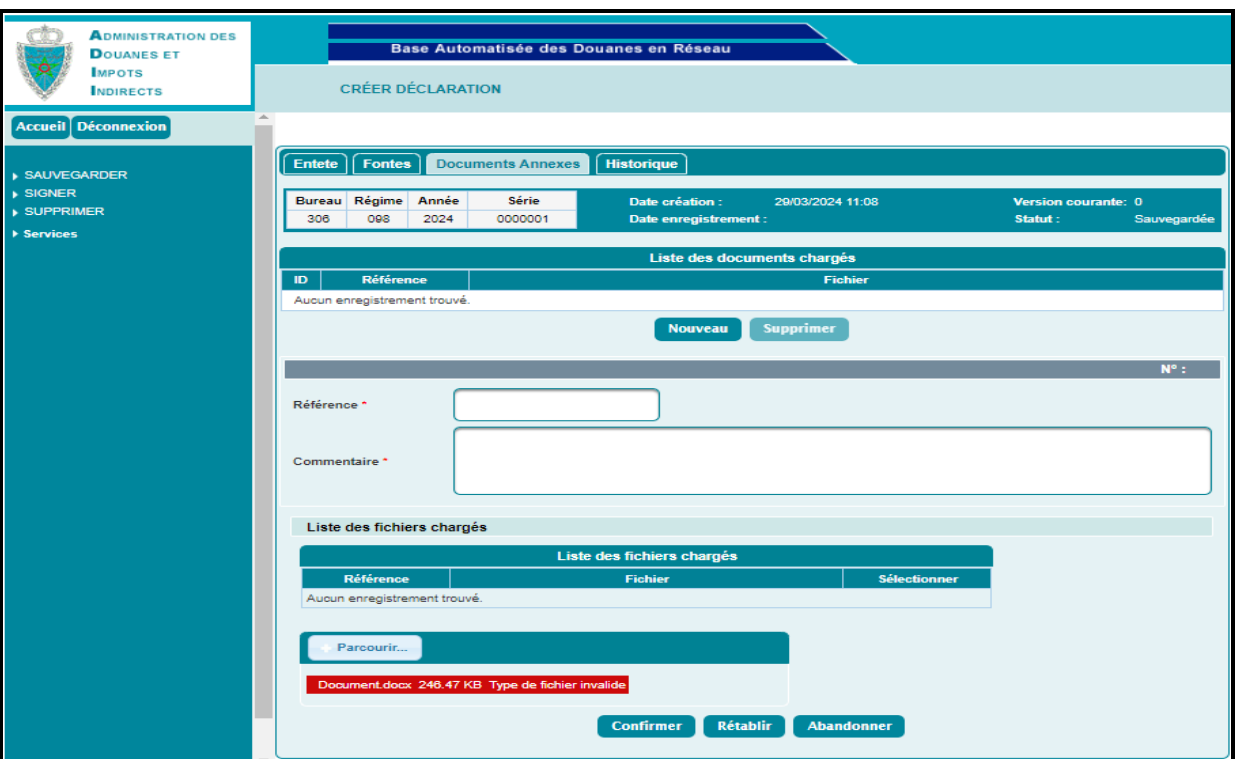

La taille du document ne doit pas dépasser 2Mo. Autrement, un message de rejet s'affiche :

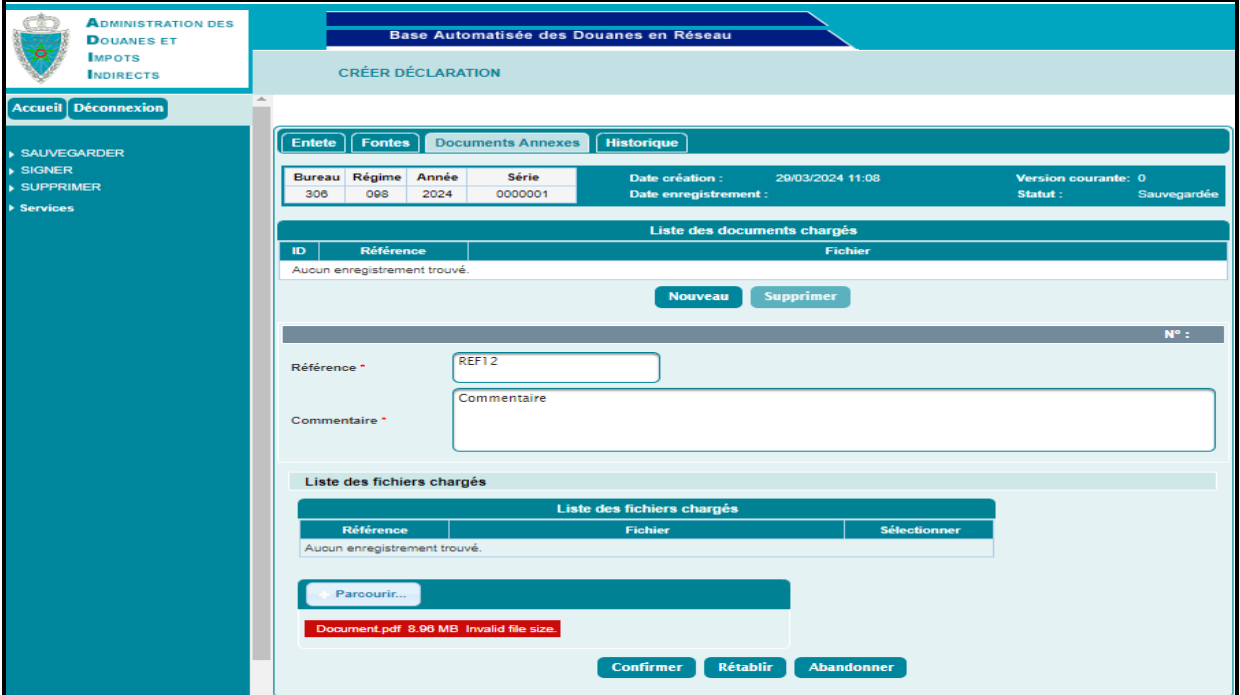

Le nom du document doit avoir un format alphanumérique. Autrement, un message de rejet s'affiche après clic sur le bouton **Confirmer** 

Guide Utilisateur – Version 1.0 DECLARATION D19- Partie déclarant

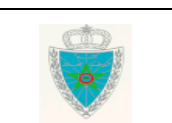

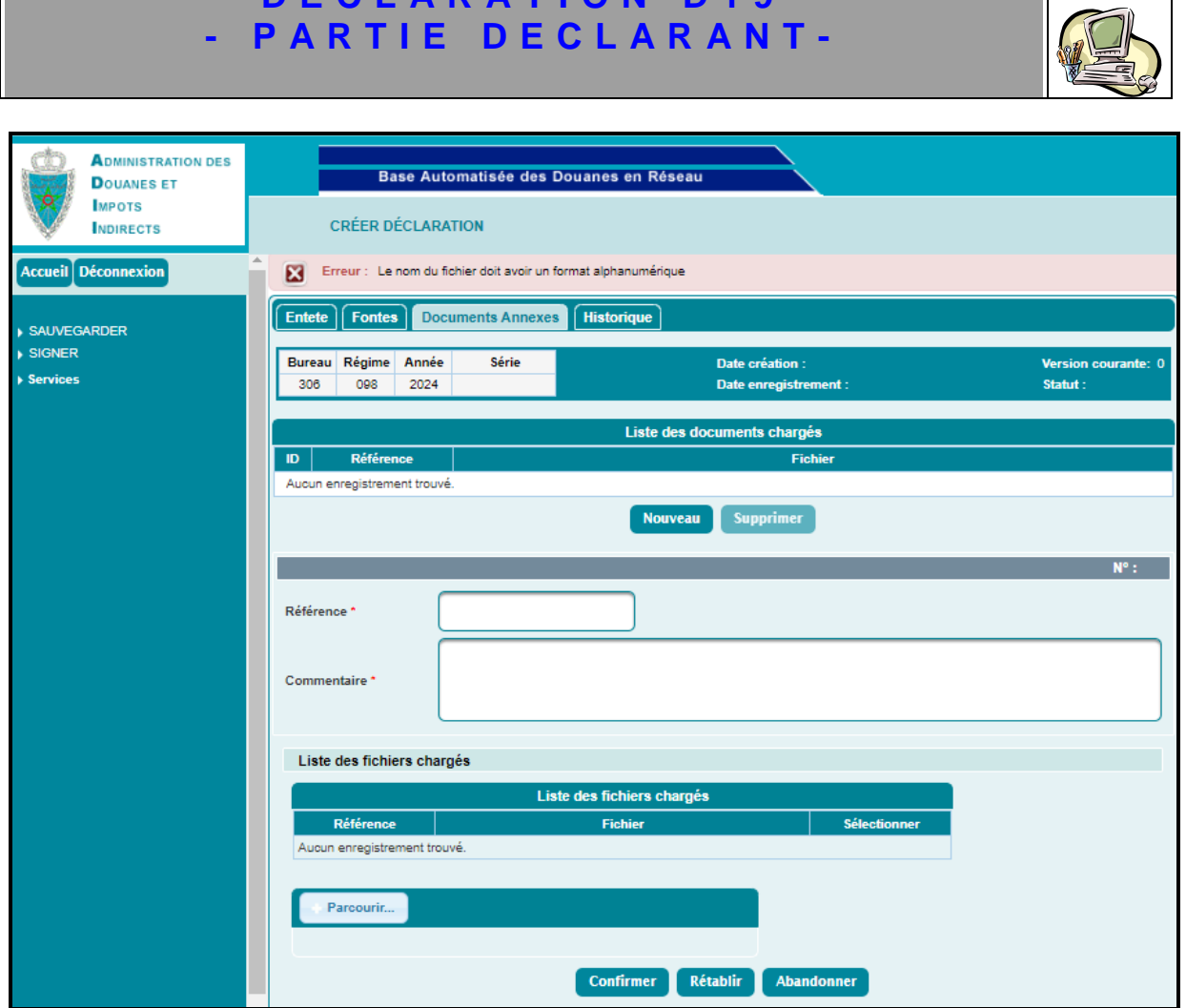

**D E C L A R A T I O N D 1 9**

Si tous les contrôles sont OK, le système alimente la liste des fichiers chargés :

déclarant

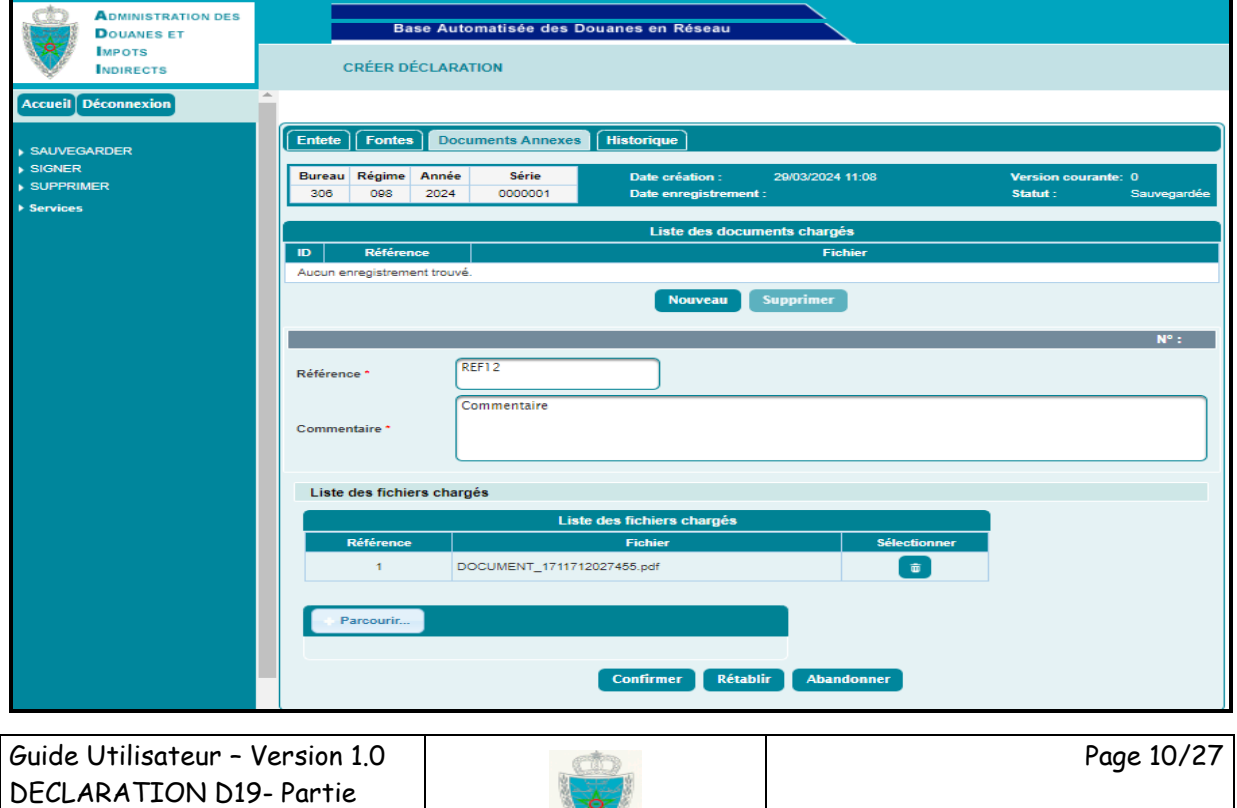

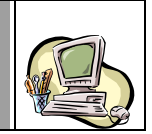

La suppression d'un fichier chargé est possible à travers le clic bouton « Oui » de l'écran ci-après qui appraît après clic clic sur le bouton

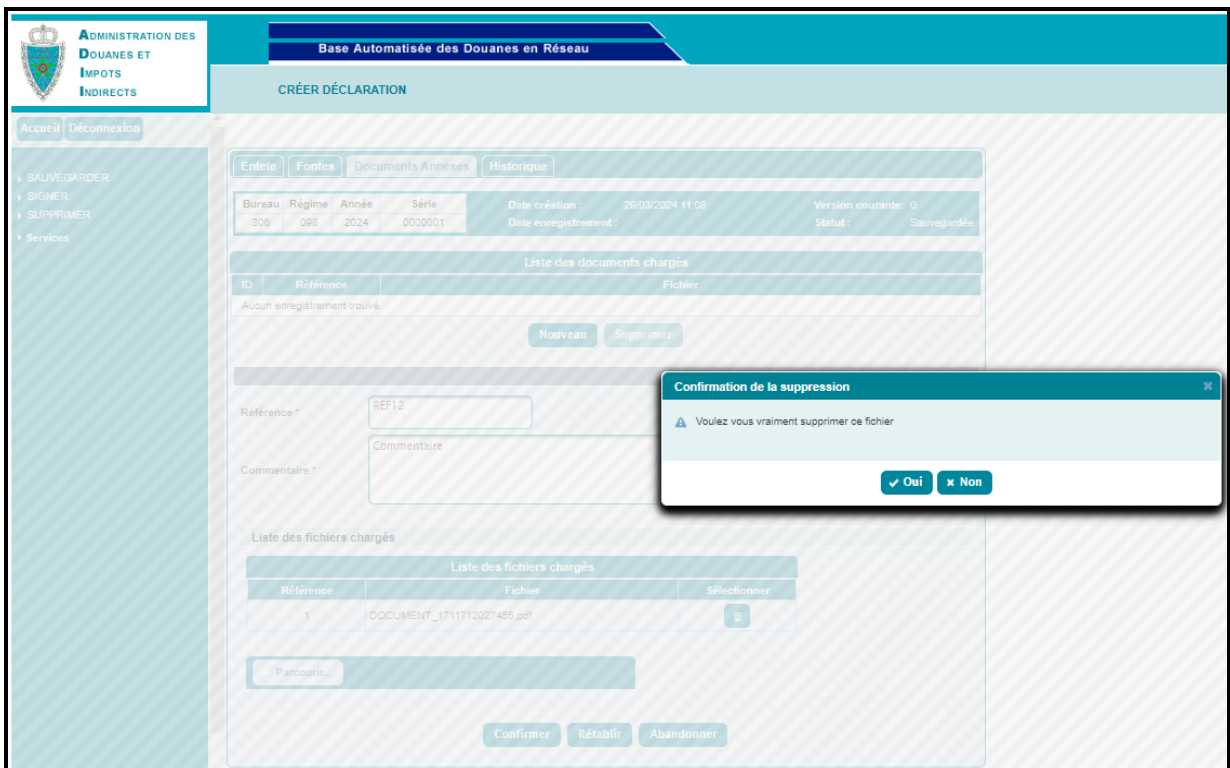

Après clic sur le bouton « Confirmer », le système alimente la liste des documents chargés :

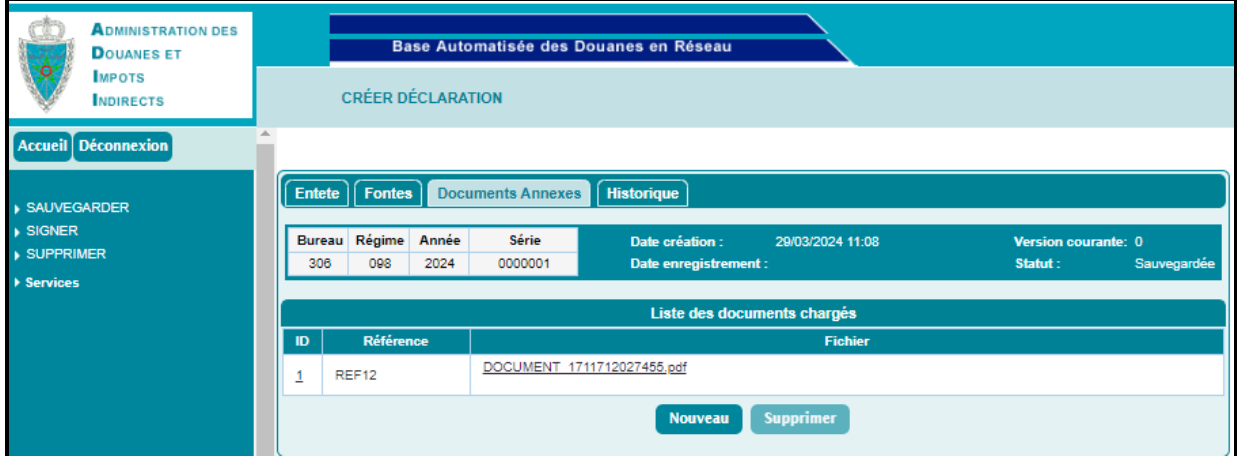

**Onglet « Historique » :** Aucune information à saisir pour cet onglet.

Le système restitue la liste des interventions relatives à la déclaration D19 en cours :

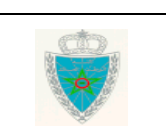

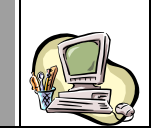

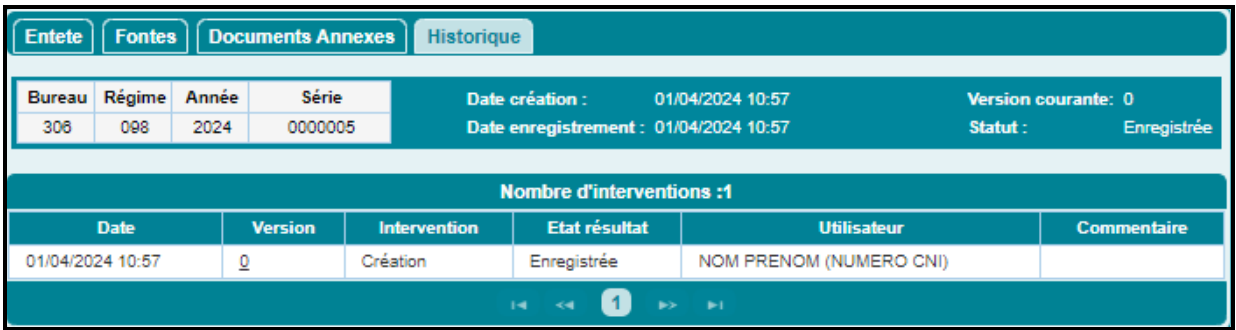

L'utilisateur a la possibilité d'utiliser les services offerts sur le menu contextuel ci-après, à savoir :

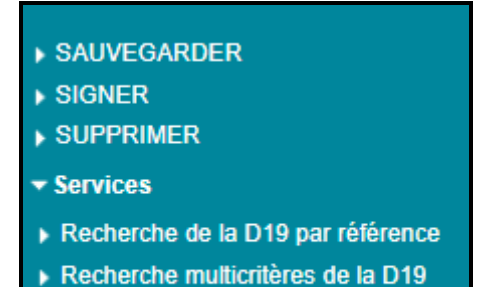

- Sauvegarder : Pour sauvegarder la déclaration D19. La Déclaration D19 n'est pas encore enregistrée. Le système attribue une référence provisoire à la déclaration D19 et modifie son statut à « Sauvegardée ».

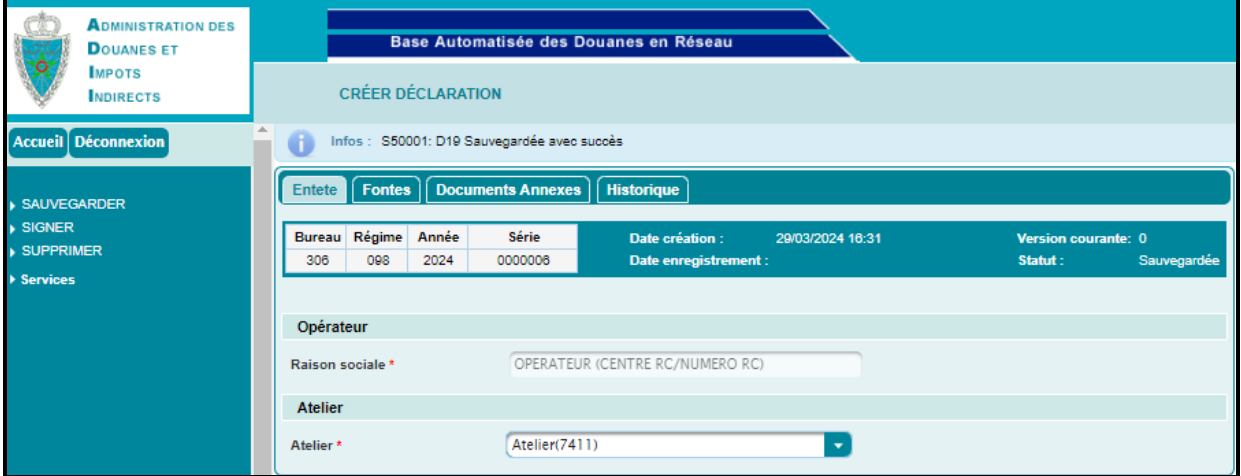

- Supprimer : Pour supprimer la D19 sauvegardée après clic sur le bouton « Oui » de l'écran de confirmation ci-après qui s'affiche :

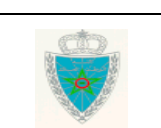

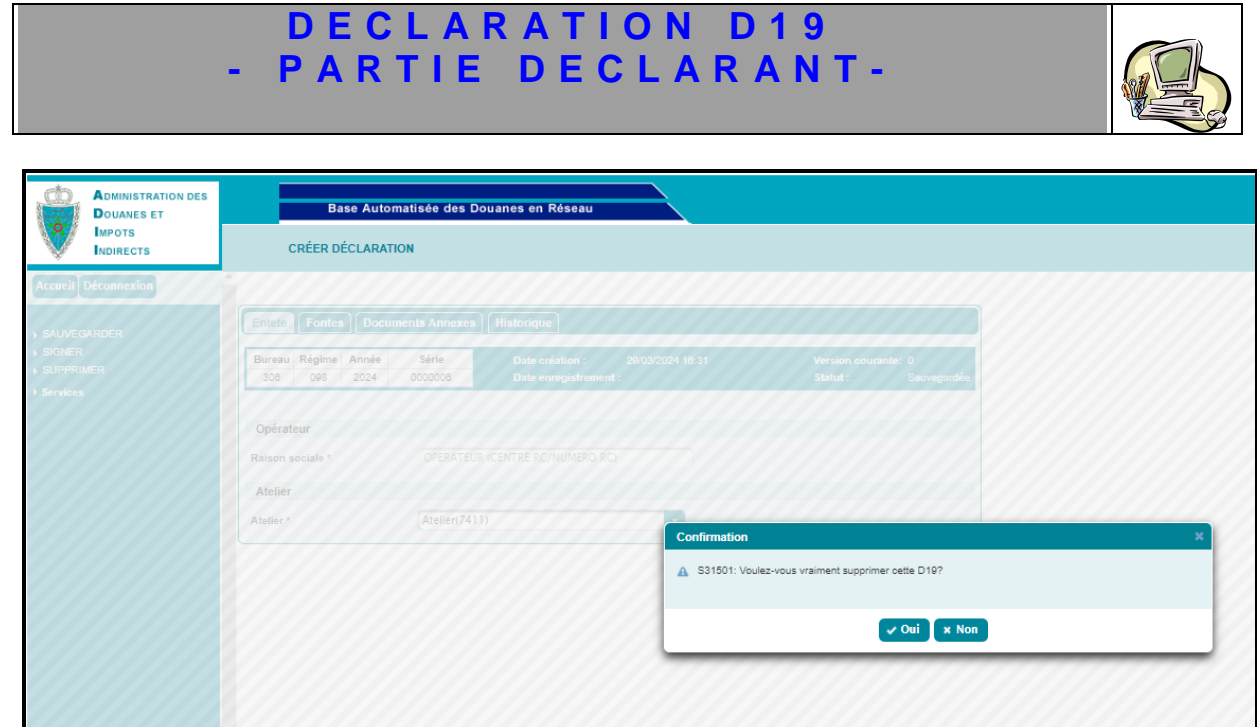

- Signer : Pour enregistrer la D19. Le système attribue une référence définitive à la déclaration et modifie son statut à « Enregistrée ».

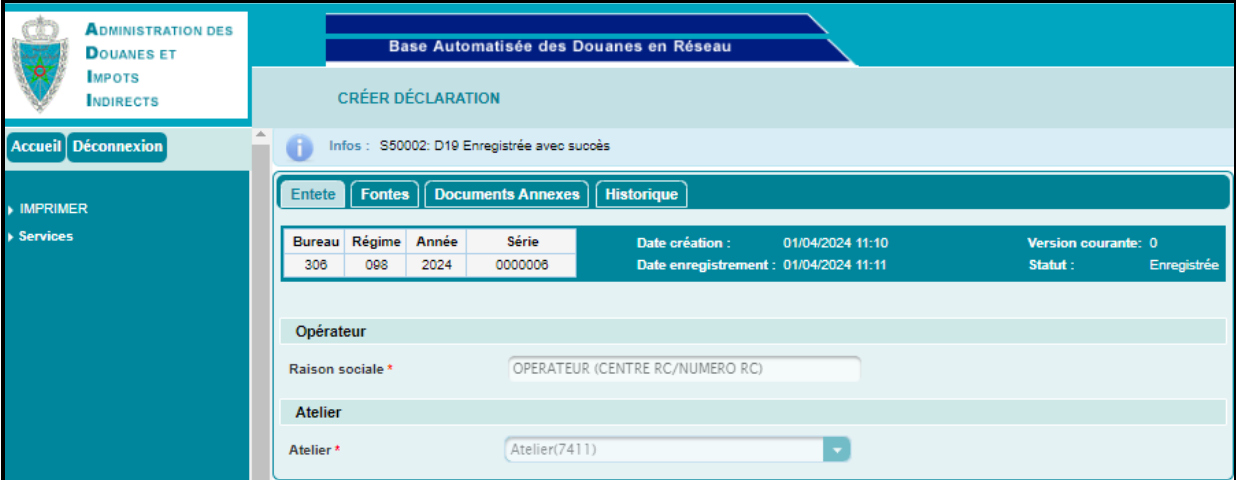

A noter que l'enregistrement de la D19 est bloqué pour les cas ci-après :

- Une D19 contenant des fontes ayant des différents natures d'ouvrage :

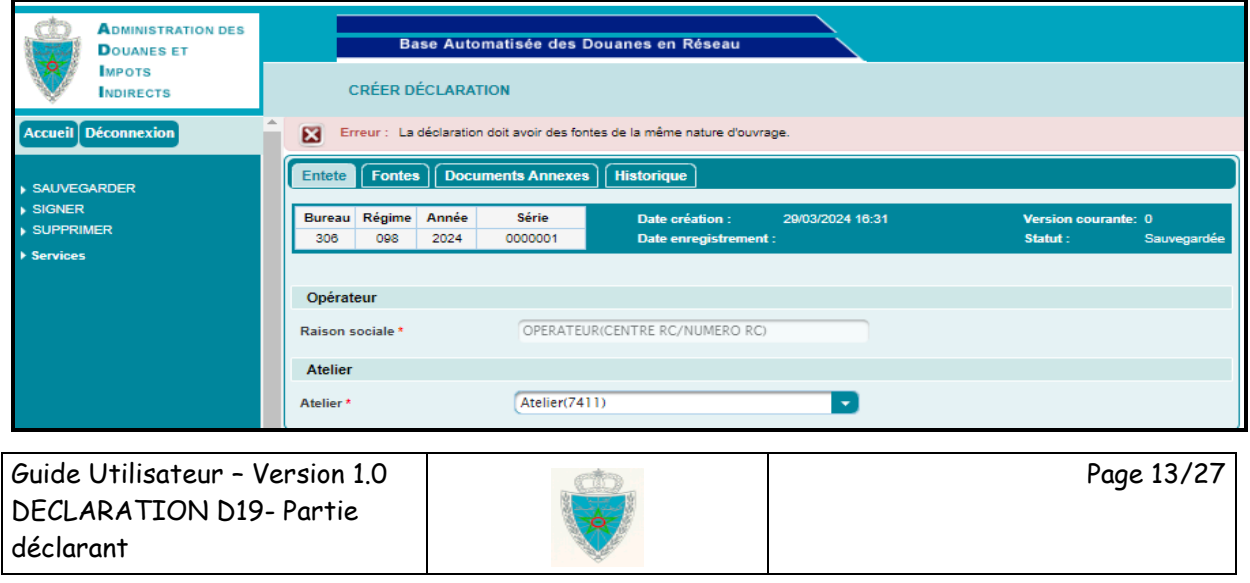

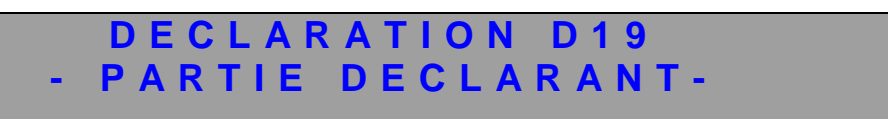

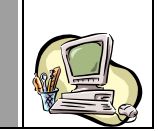

- Le nombre de fontes ne doit pas dépasser 3 :

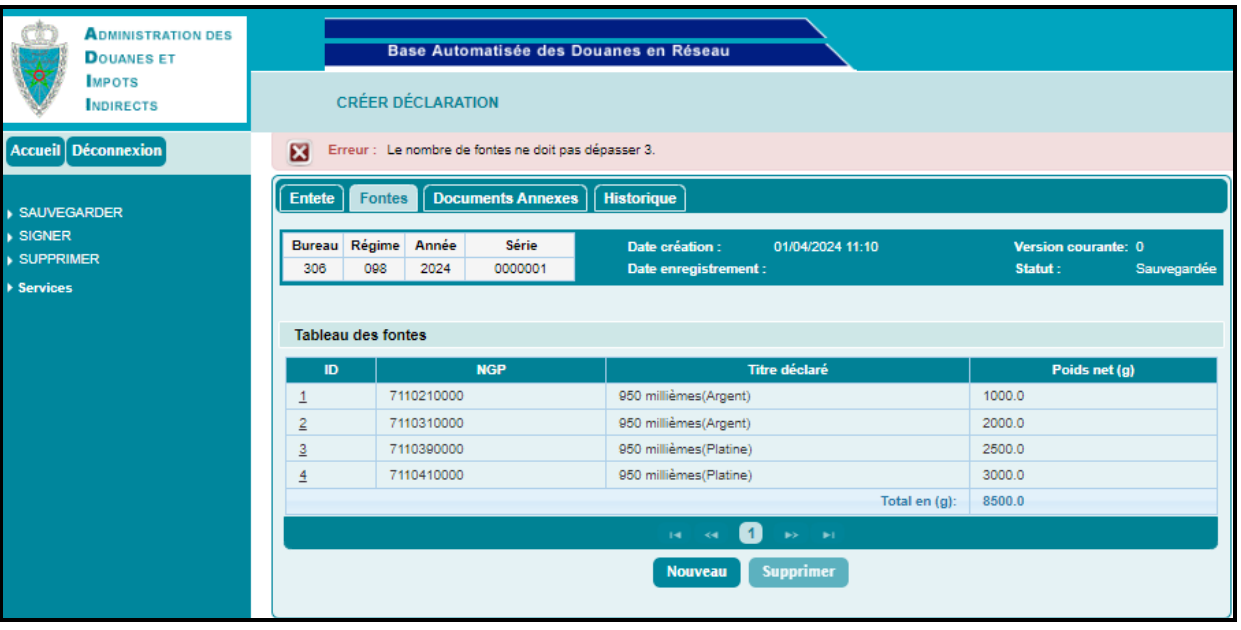

Le lien **> IMPRIMER** s'affiche au niveau du menu contextuel dès enrregistrement de la déclaration D19 en question. Le clic dessus permet de générer la déclaration D19 sous format PDF. Ci-après un exemple pour illutration :

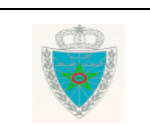

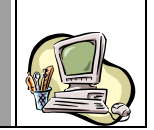

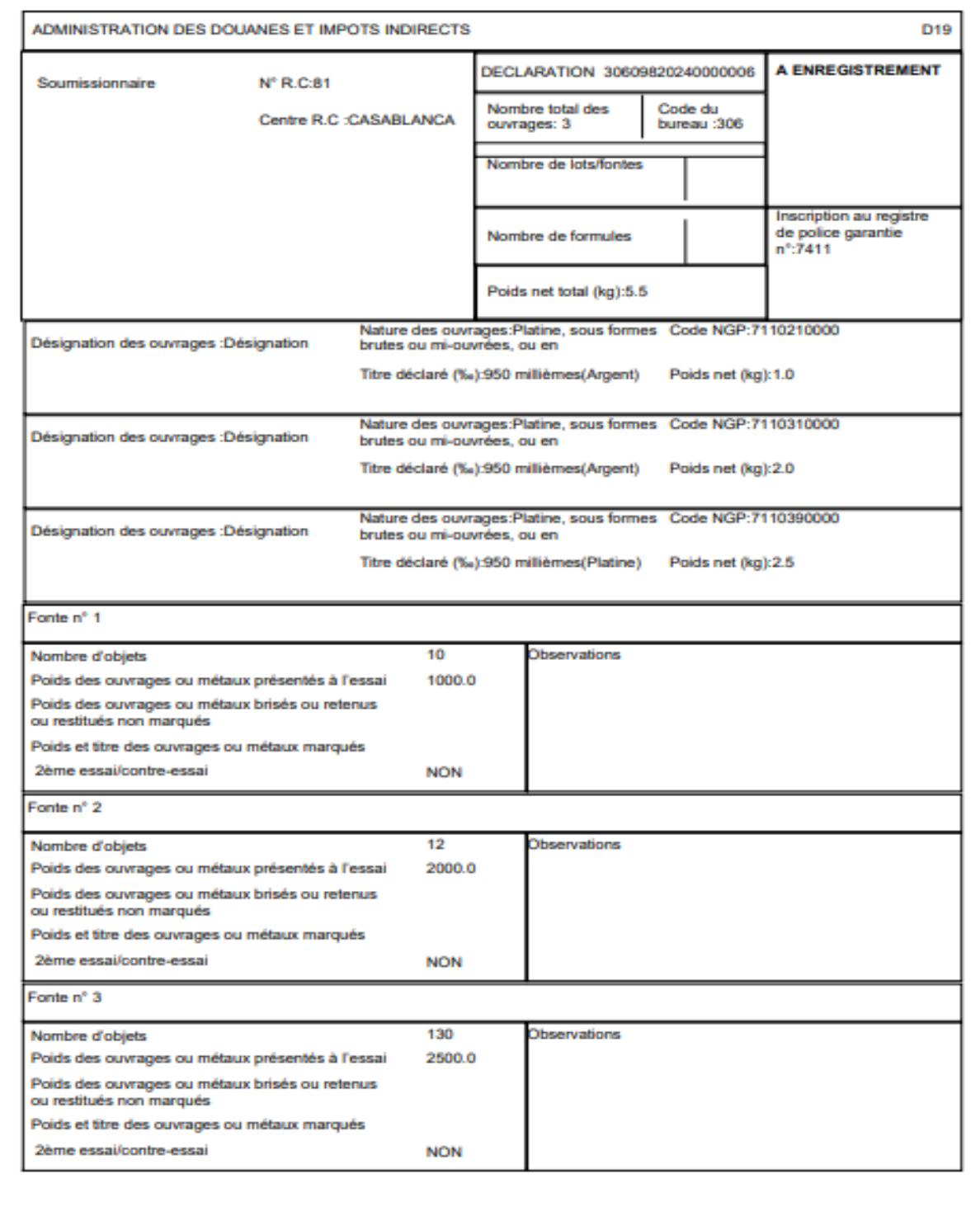

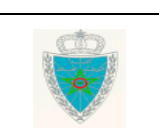

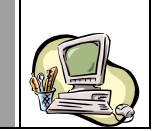

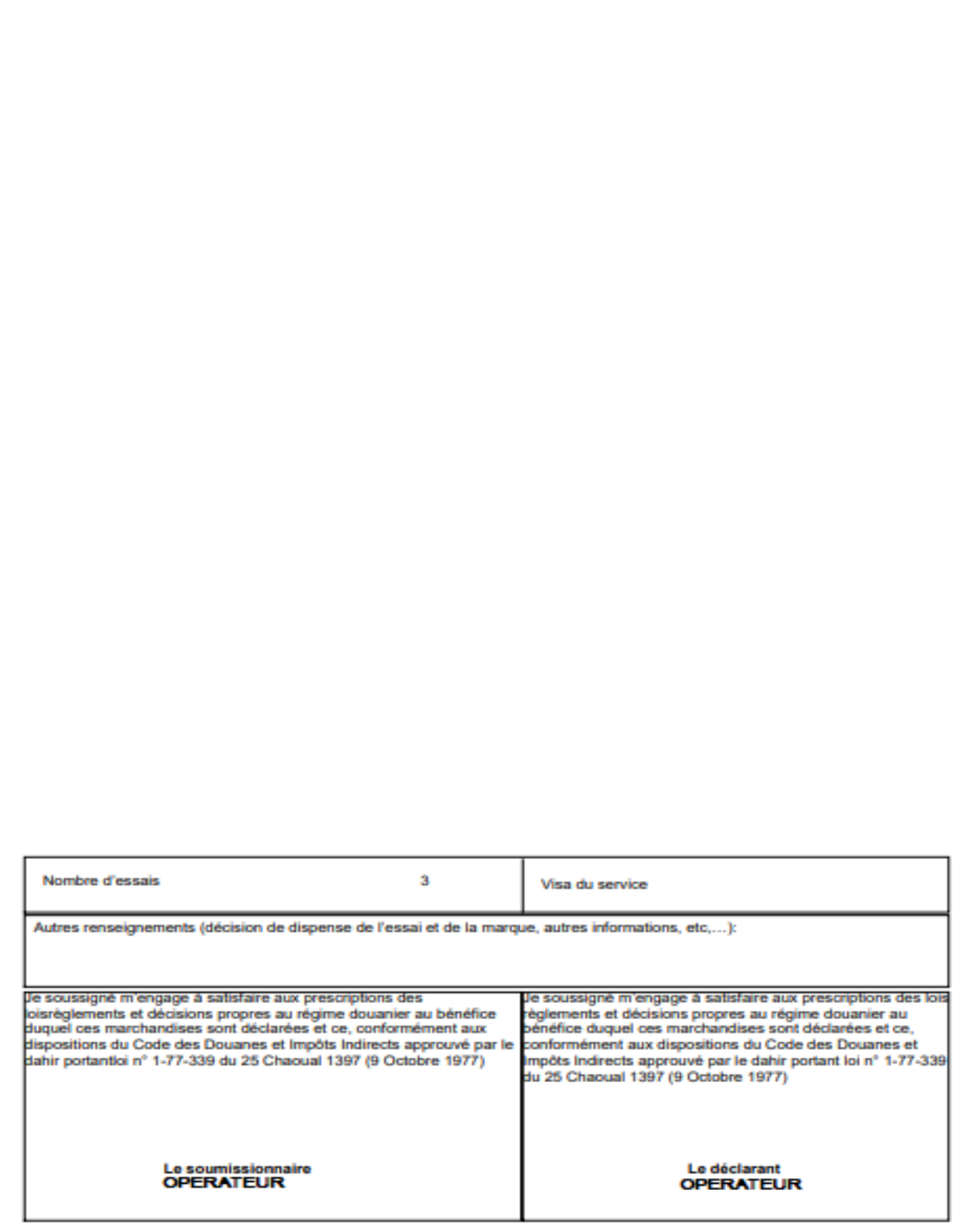

- Services
	- Recherche par référence. Le détail est décrit au niveau du &2.5.1
	- Recherche multicritères. Le détail est décrit au niveau du &2.5.2

Guide Utilisateur – Version 1.0 DECLARATION D19- Partie déclarant

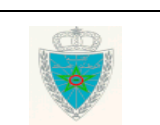

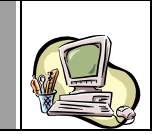

### *2.1.2 Transitaire*

<span id="page-16-0"></span>L'écran ci-après s'affiche. Celui-ci est réparti en quatre onglets :

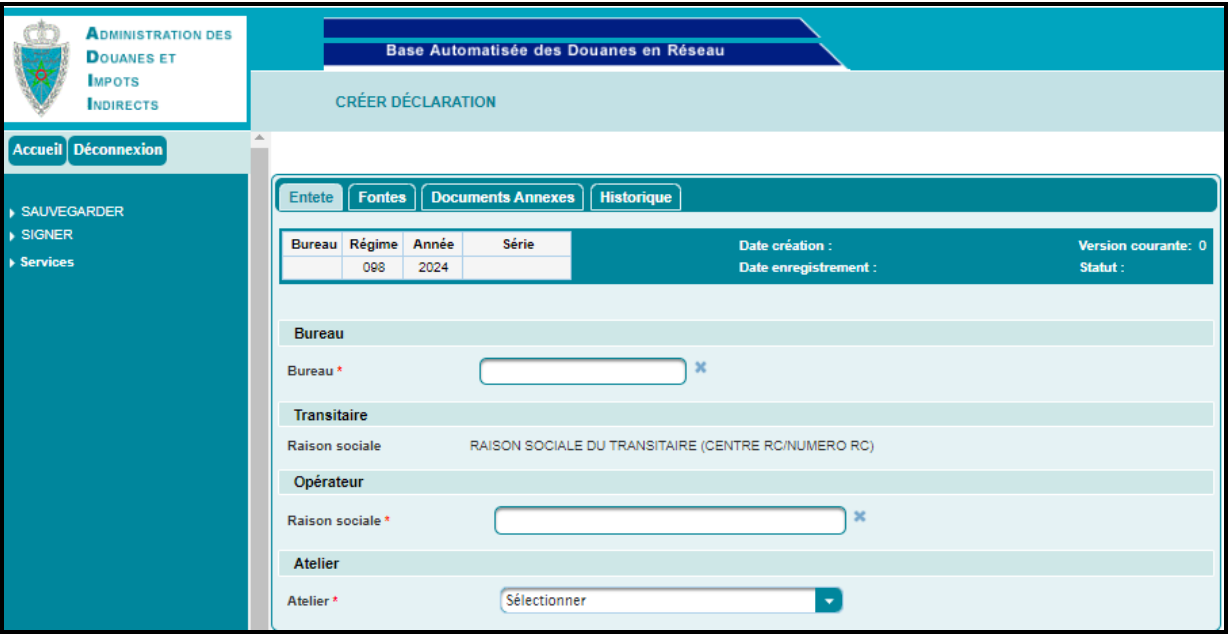

#### **Onglet « Entête »**

Le système restitue la raison sociale du transitaire connecté et l'invite à renseigner les infomations suivantes :

- Bureau. Champ obligatoire. Saisir pour cela le code ou les premières lettres du nom du bureau de souscription de la D19, puis sélectionner le bureau souhaité à partir d'une liste déroulante qui s'affiche. Ci-après un exemple pour illustration :

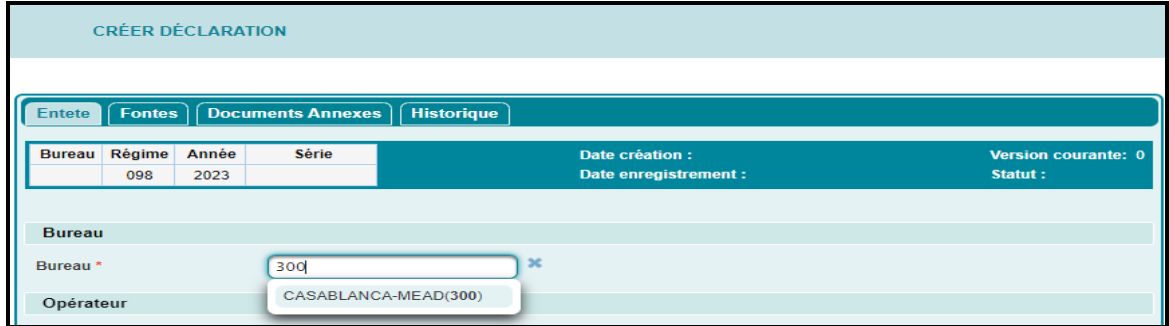

Raison sociale de l'opérateur soumissionnaire de la D19. Saisir pour cela les premières lettres de la raison sociale de l'opérateur souhaité, puis sélectionner l'opérateur en question à partir de la liste déroulante qui s'affiche.

**A noter à ce propos que le transitaire doit disposer de la procuration D19 de l'opérateur. Autrement, le système ne remonte pas la raison sociale dudit opérateur.**

- Atelier. Champ obligatoire. A sélectionner à partir d'une liste déroulante. Celle-ci restitue la liste des ateliers correspondant à l'opérateur connecté.
- **Onglets « Fontes » :** Identique à ce qui est décrit pour l'opérateur déclarant pour lui-même.

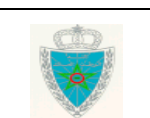

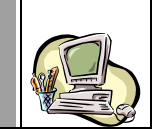

- **Onglet « Documents annexes » :** Identique à ce qui est décrit pour l'opérateur déclarant pour lui-même.
- **Onglets « Historique » :** Identique à ce qui est décrit pour l'opérateur déclarant pour luimême.

Cliquer sur le lien **Accueil** pour quitter le formulaire de la déclaration et revenir au menu principal.

### <span id="page-17-0"></span>*2.2.Modifier une déclaration*

Accéder au menu DECLARATION D19 au niveau de l'explorateur BADR, puis cliquer sur le lien « Modifier Déclaration » :

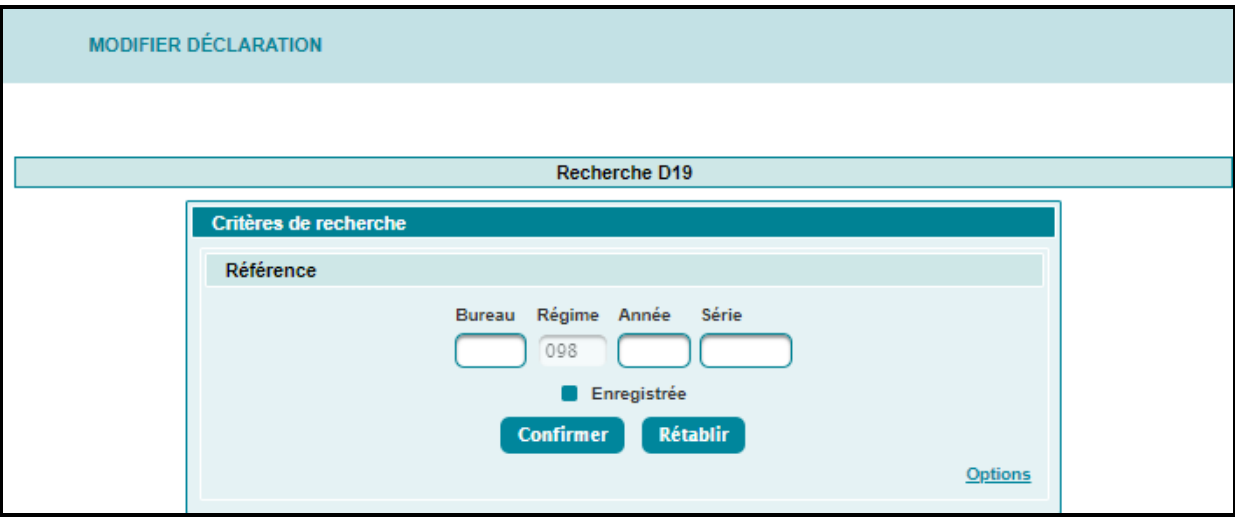

L'utilisateur peur procéder à la recherche de la D19 objet de modification à travers l'un des ctitères suivants :

#### **Recherche par référence de la D19**

Après la saisie de la référence de la D19 (provisoire ou définitive). Le clic sur le bouton **Confirmer** 

permet de restituer les informations relatives à cette dernière.

- Cas d'une D19 non enregistrée : Le système restitue les énonciations de la déclaration D19 telles qu'elles étaient sauvegardées. La suite des opérations est identique à celles de la création d'une déclaration D19 (§2.1). La D19 ne change pas de version.
- Cas d'une D19 enregistrée : Le système restitue les énonciations de la déclaration D19 telles qu'elles étaient enregistrées. L'utilisateur est invité à introduire les modifications nécessaires

avant de cliquer sur la fonctionnalité DEMANDE MODIFICATION du menu contextuel. L'ensemble des contrôles unitaires et de cohérence est lancé et une nouvelle version de la D19 est enregistrée avec un statut « Demande modification » :

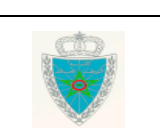

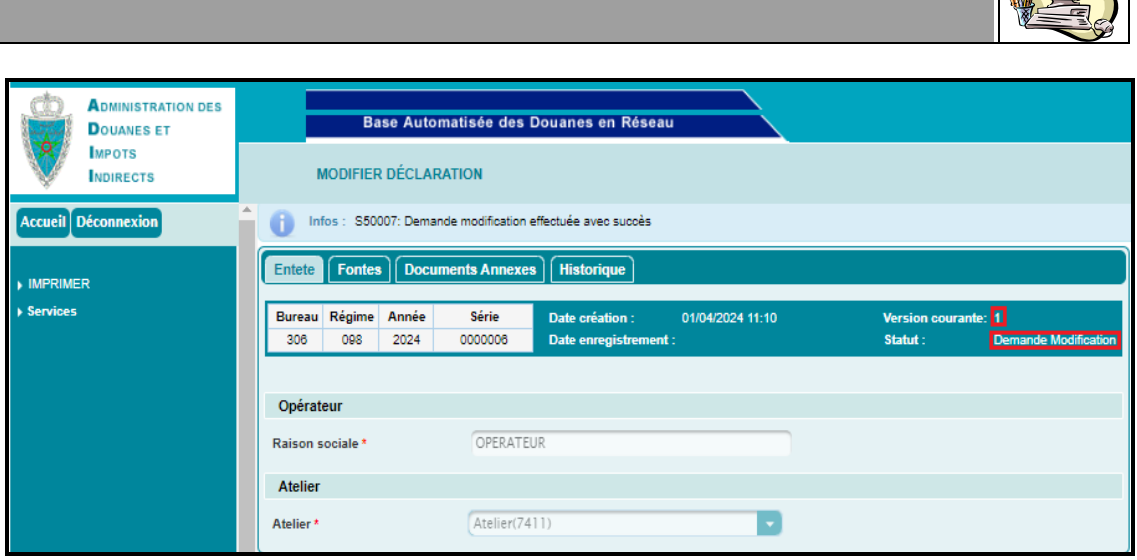

Cette opération est tracée au niveau de l'historique de la D19 en question :

**D E C L A R A T I O N D 1 9 - P A R T I E D E C L A R A N T -**

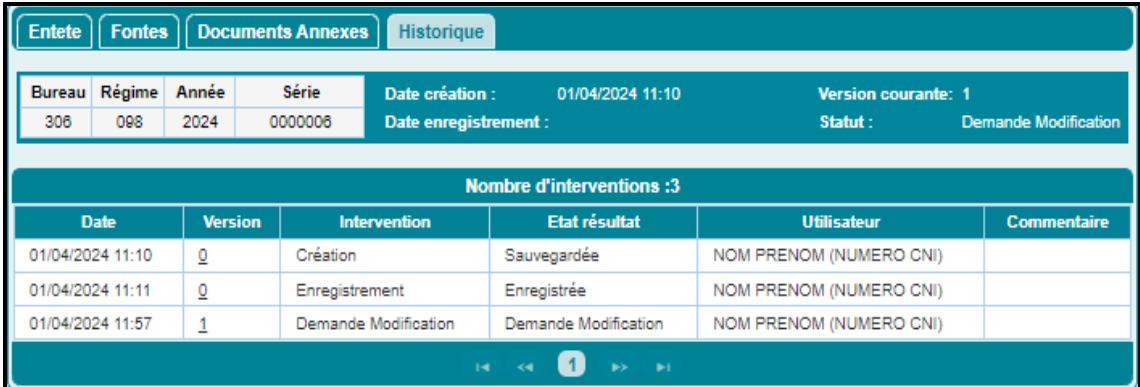

La déclaration D19 est soumise au traitement de l'agent douanier du bureau de souscription. Cet agent pourra :

- Soit accepter toutes les modifications en question : la nouvelle version de la D19 prend alors le statut « Enregistrée » et elle constitue la version courante de la déclaration.
- Soit rejeter toutes les modifications en question : la nouvelle version de la D19 prend alors le statut « Demande modification rejetée ». La version courante reste toujours celle d'avant.

Cliquer sur le lien **Accueil** pour quitter le formulaire de la déclaration et revenir au menu principal.

**En options**

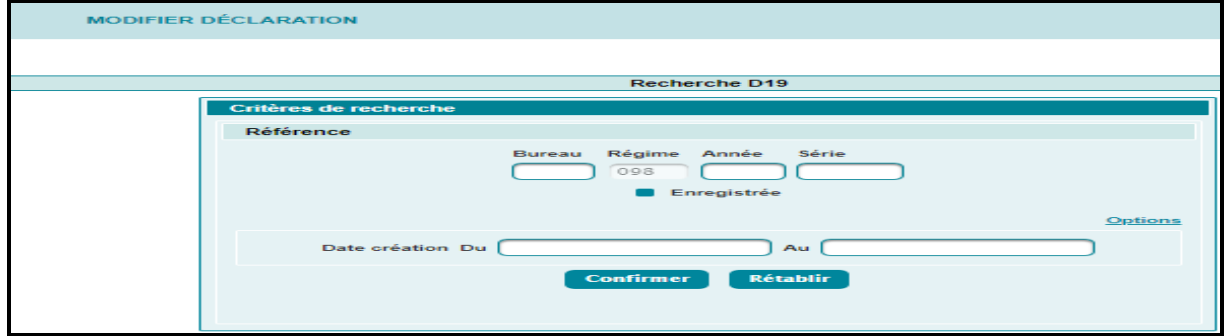

Guide Utilisateur – Version 1.0 DECLARATION D19- Partie déclarant

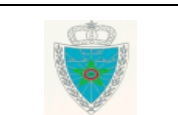

Page 19/27

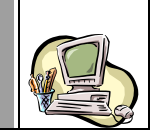

L'utilistateur est invité à renseigner une plage de dates de création des déclaratiosn D19, puis à cliquer sur le bouton **Confirmer** 

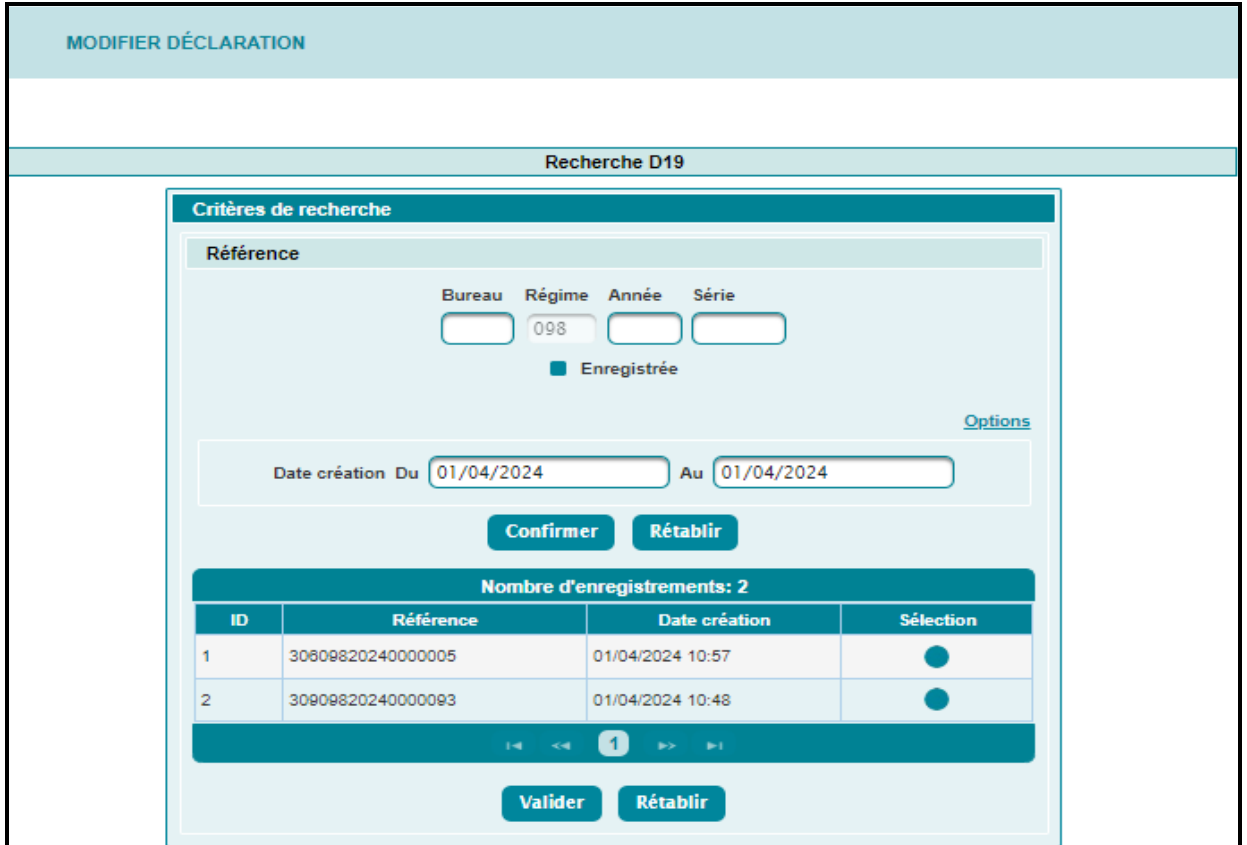

Le système restitue la liste des délarations D19 créées durant l'intervalle renseigné.

Après sélection de la D19 souhaitée et clic sur le bouton « Valider », le système affiche l'écran ciaprès :

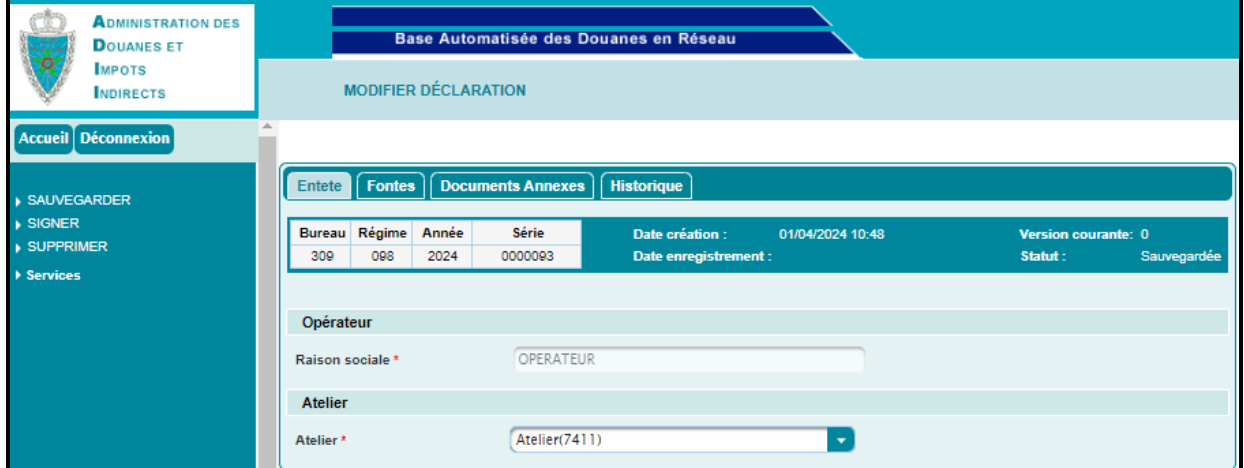

La suite de l'opération est la même que celle décrite pour le cas de la recherche par référence.

Cliquer sur le lien **Accueil** pour quitter le formulaire de la déclaration et revenir au menu principal.

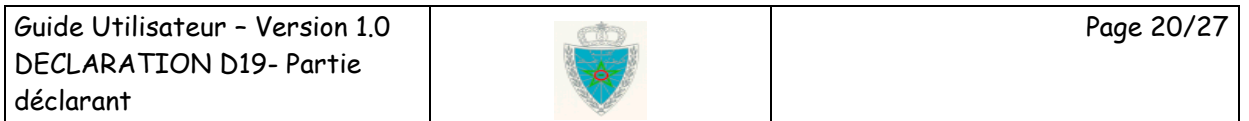

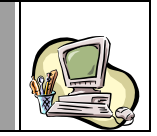

#### <span id="page-20-0"></span>*2.3.Supprimer une version*

Accéder au menu DECLARATION D19 au niveau de l'explorateur BADR, puis cliquer sur le lien « Supprimer Déclaration » :

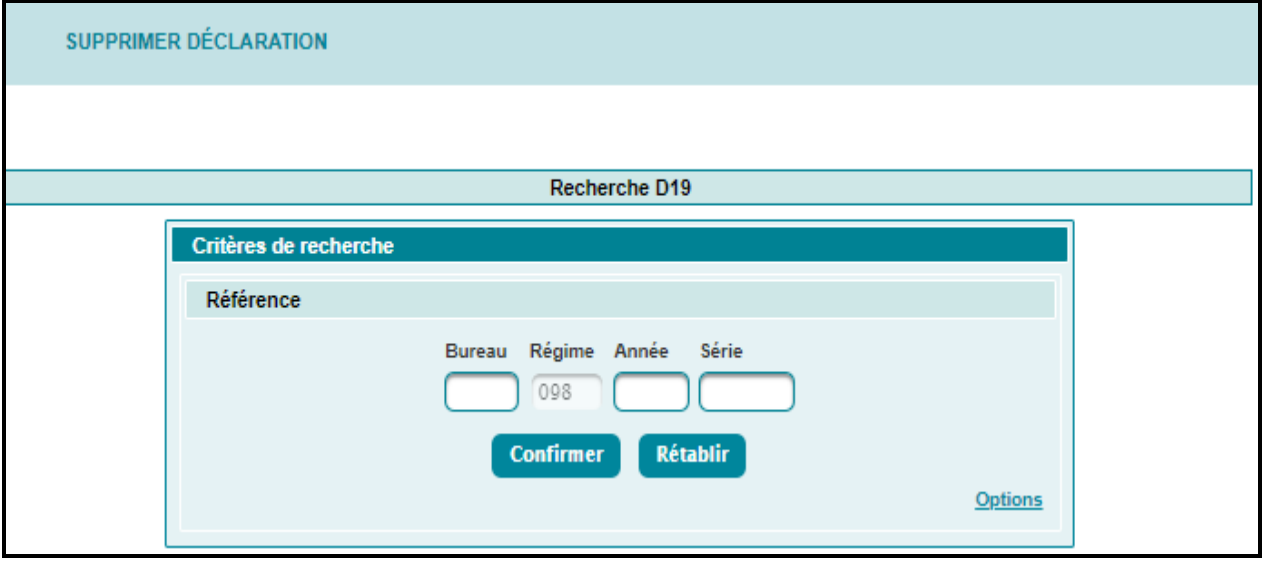

L'utilsateur peut procéder à la recherche de la D19 provisoire ayant le statut « sauvegardée » à travers l'un des critères décrits au niveau du &2.2. Modifier Déclaration.

Le système restitue les énonciations de la D19 en question :

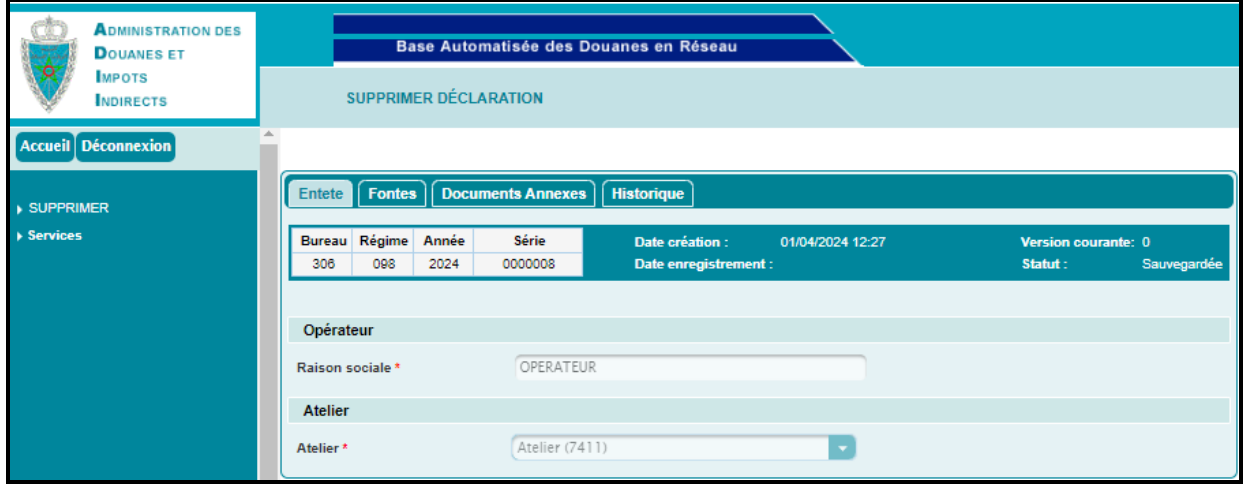

Le clic sur le lien **> SUPPRIMER** du menu contextuel de l'écran précédent permet de confirmer la suppression de la version en cliquant sur le bouton « Oui » de l'écran de confirmation :

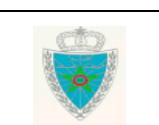

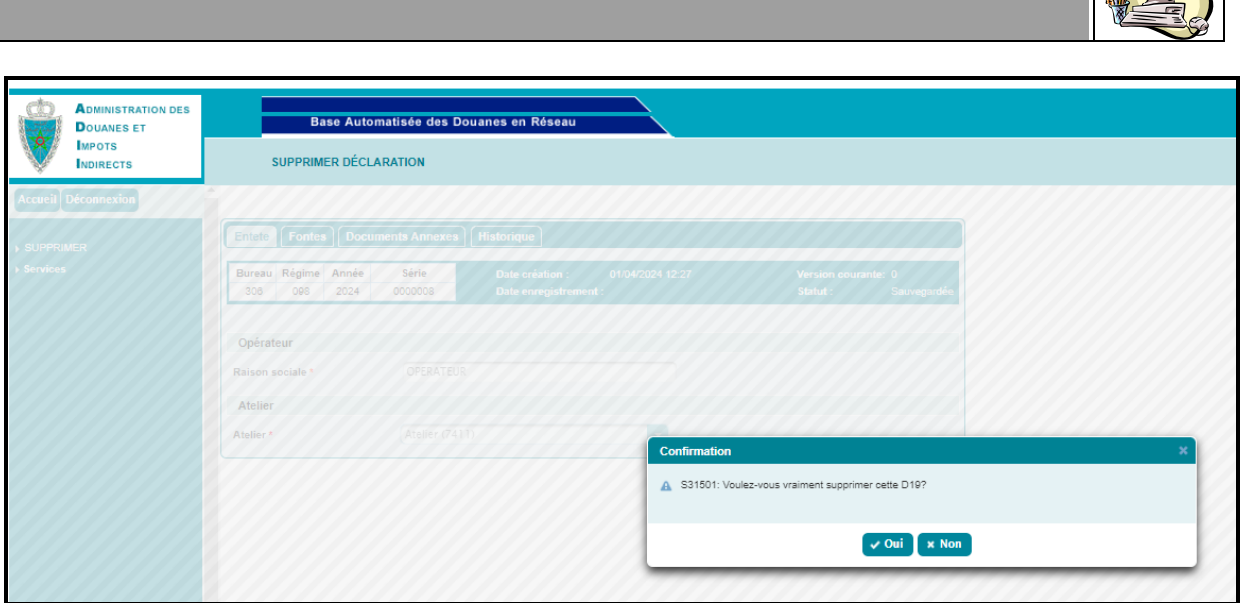

Le système confirme la suppression en affichant l'écran ci-après :

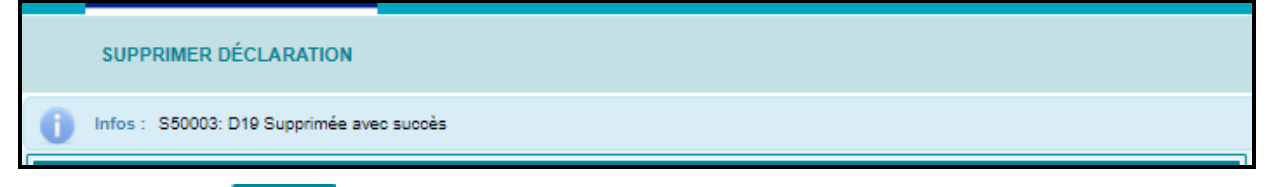

Cliquer sur le lien **Accueil** pour quitter le formulaire de la déclaration et revenir au menu principal.

#### <span id="page-21-0"></span>*2.4.Annuler une déclaration*

Cette fonctionnalité permet à un déclarant de demander l'annulation d'une déclaration D19 enregistrée. La demande est soumise au traitement de l'agent douanier qui pourra l'accepter ou la rejeter.

Accéder au menu DECLARATION D19 au niveau de l'explorateur BADR, puis cliquer sur le lien<br>• Annuler Déclaration .

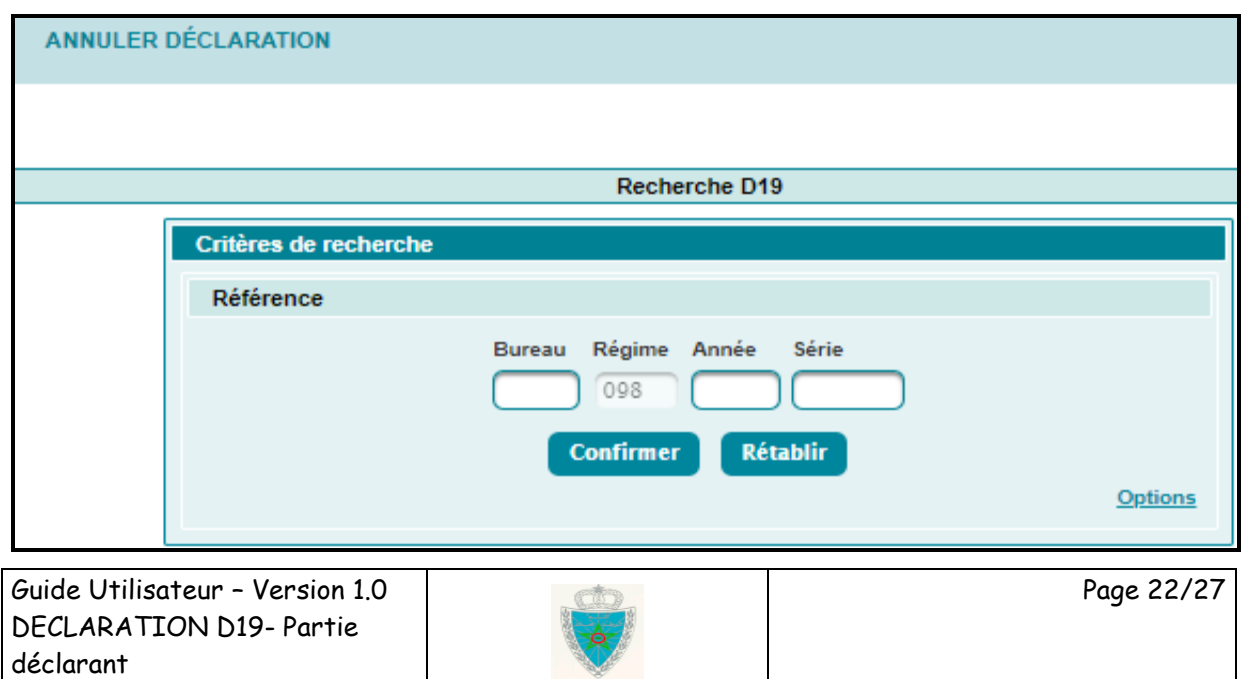

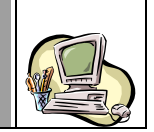

L'utilsateur peut procéder à la recherche de la D19, objet d'annulation, à travers l'un des critères décrits au niveau du &2.2. Modifier Déclaration.

A noter que ladite déclaration objet d'annulation doit être déjà enregistrée. Autrement, un message d'erreur s'affiche « *D19 inexistante* ».

Le système restitue les énonciations de la D19 en question, invitant l'utilisateur à motiver obligatoirement sa demande d'annulation :

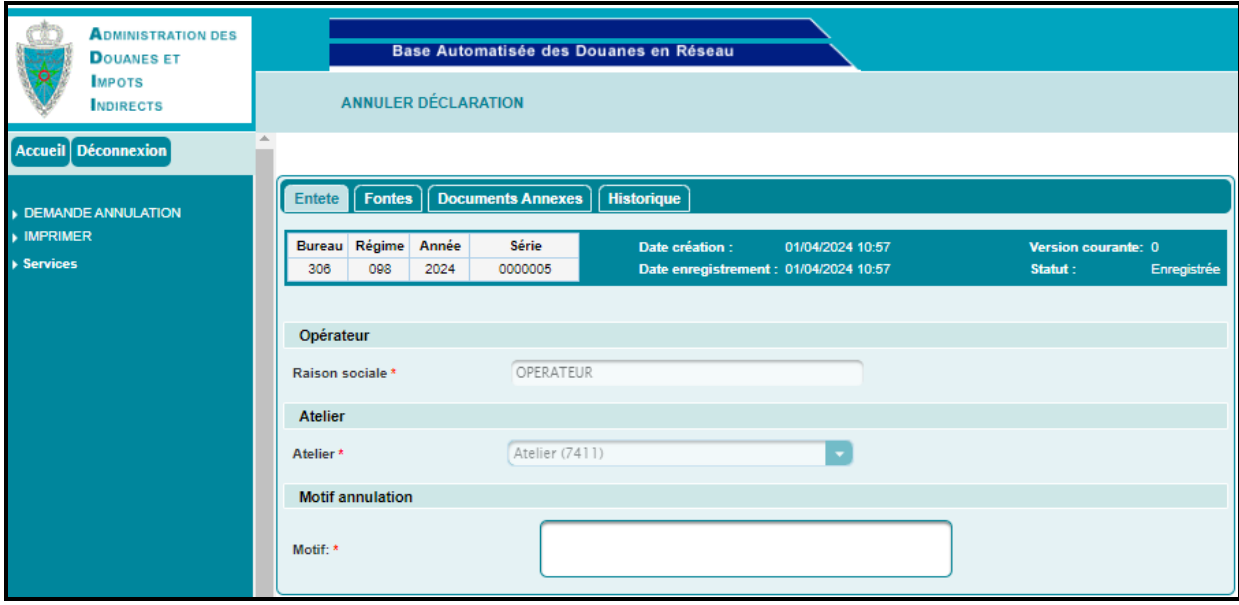

Après clic sur le lien **DEMANDE ANNULATION** du menu contextuel de l'écan précédent, un message de succès s'affiche et le statut de la D19 passe à « Demande Annulation » :

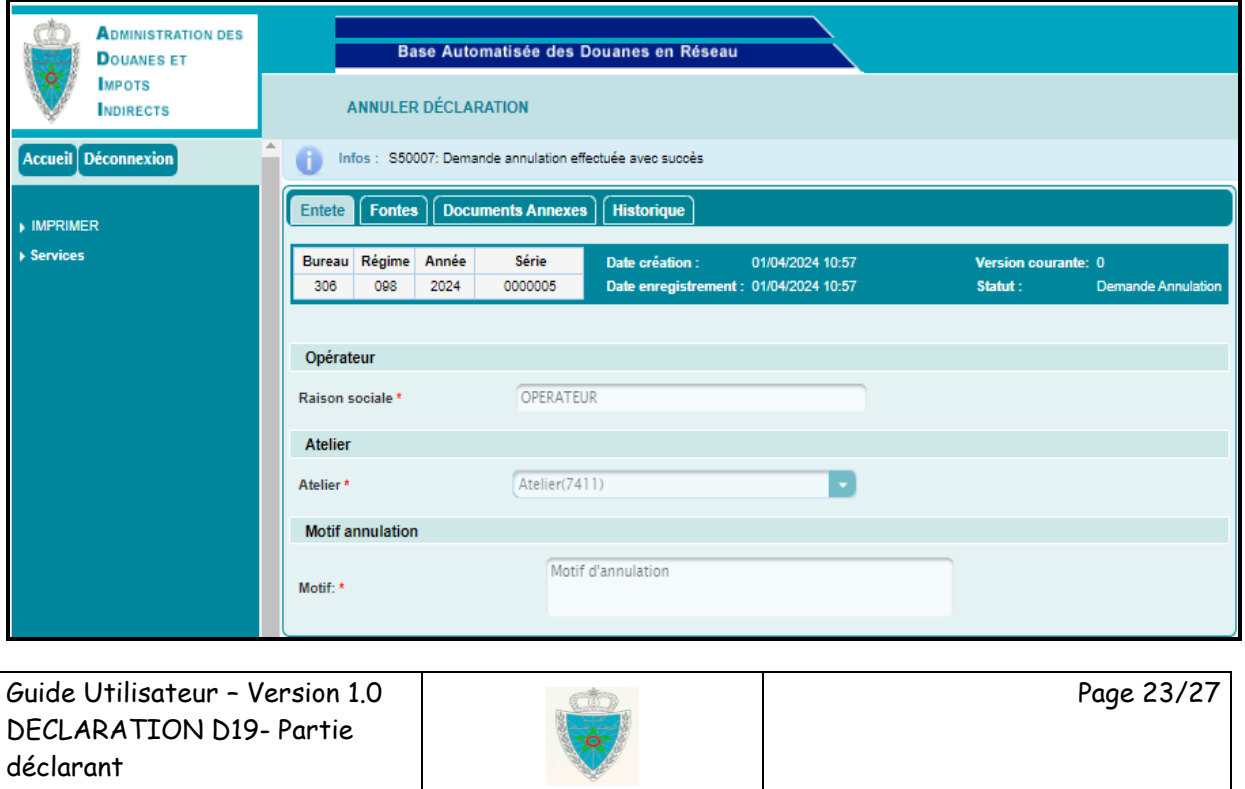

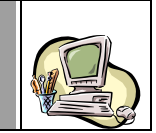

Cette opération est tracée au niveau de la D19 en question :

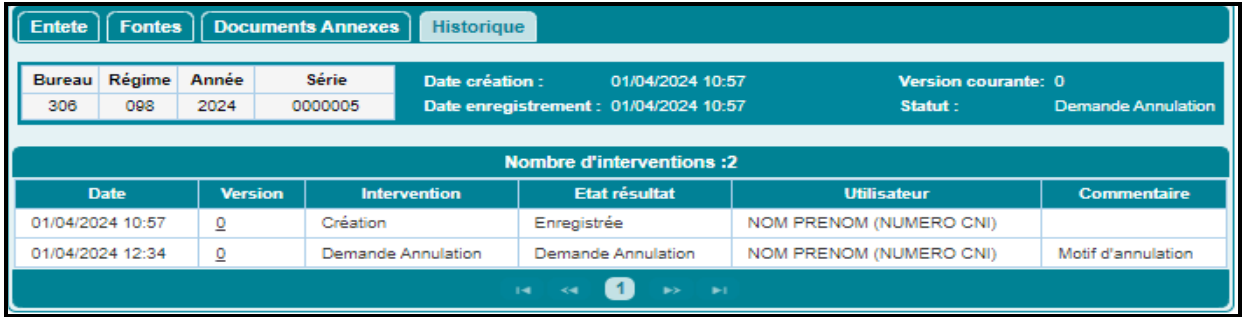

La déclaration D19 est soumise au traitement de l'agent douanier du bureau de souscription. Cet agent pourra :

- Soit accepter annulation : la nouvelle version de la D19 prend alors le statut « Annulée ».
- Soit rejeter annulation : la nouvelle version de la D19 prend alors le statut « Enregistrée ». La version courante reste toujours celle d'avant.

### <span id="page-23-0"></span>*2.5.Services*

#### *2.5.1 Recherche par référence*

<span id="page-23-1"></span>Le système affiche l'écran suivant, invitant l'utilisateur à renseigner la référence de la déclaration D19 objet de la consultation :

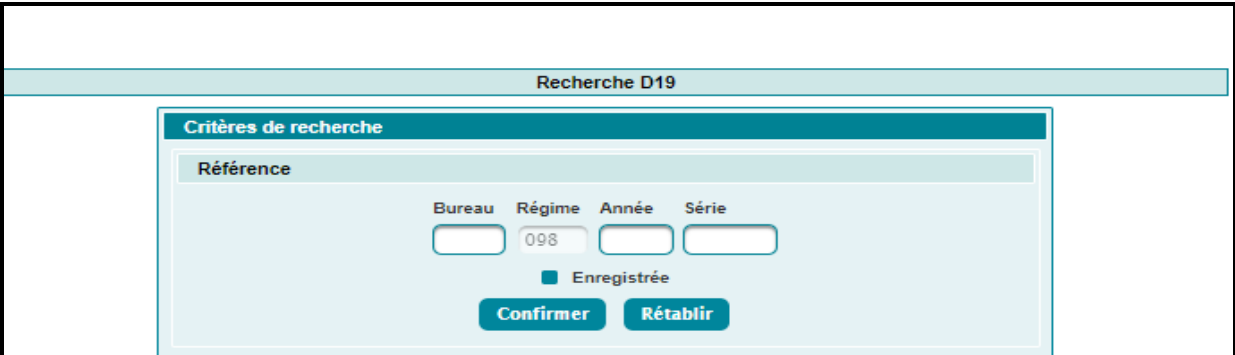

Le système affiche le résultat ci-après sous forme de liste :

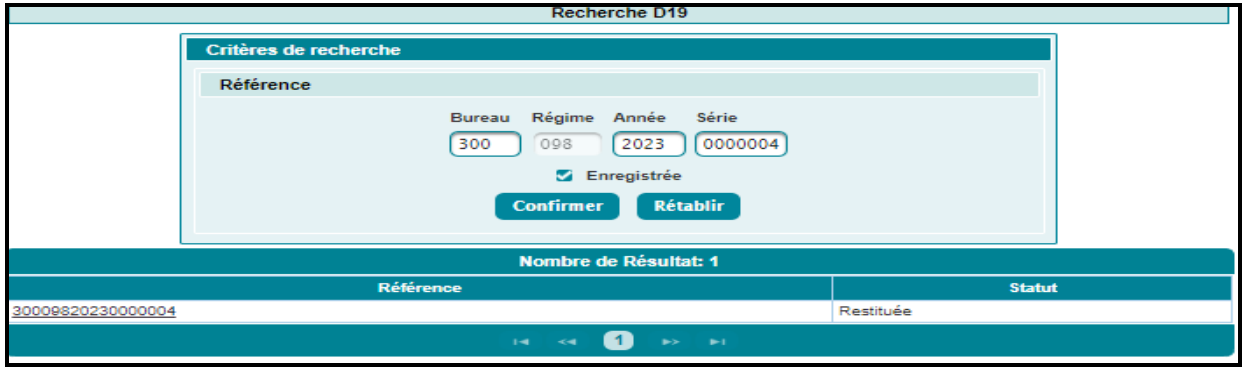

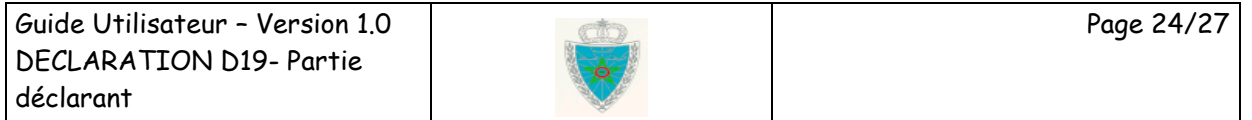

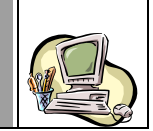

Celle-ci est affichée sous forme de tableau récapitulatif. Elle comprend les informations suivantes :

- Rérérence de la déclaration D19, offerte sous forme de lien hypertexte. Le clic dessus permet de consulter les énonciations dela D19 en question :

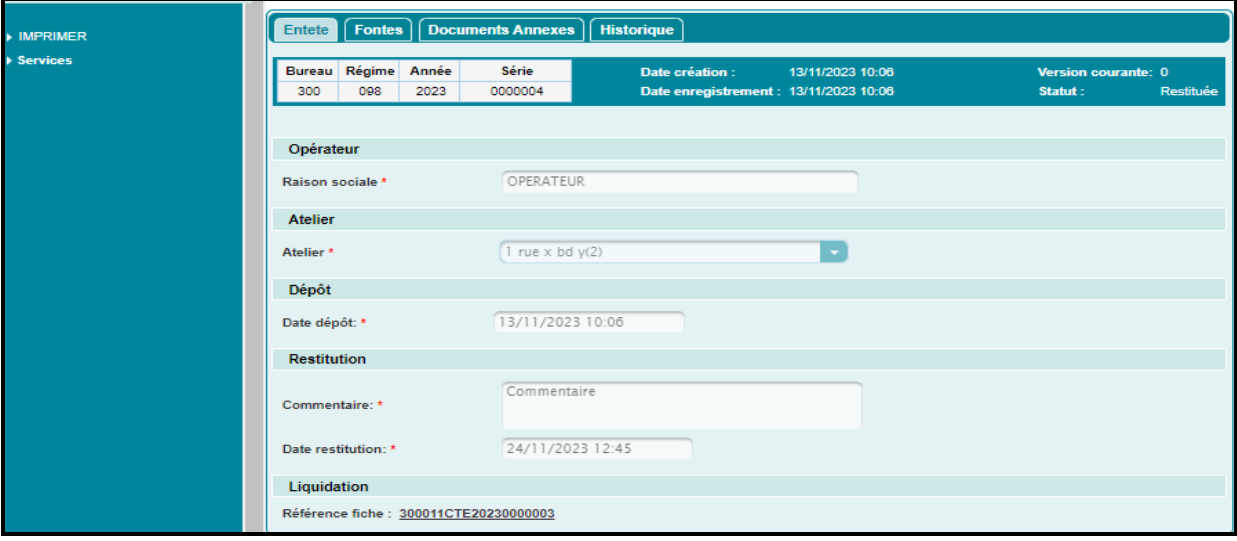

- Statut de la D19. Il prend une des valeurs suivantes : Demande modification, restituée, sauvegardée, enregistrée, annulée, envoyée à la marque, demande modification rejetée, déposée, demande annulation, mainlevée délivrée, marque validée et renvoyée à l'essai.

### *2.5.2 Recherche multicritères*

<span id="page-24-0"></span>L'écran ci-après s'affiche, selon le type de l'opérateur connecté :

Opérateur déclarant pour lui même

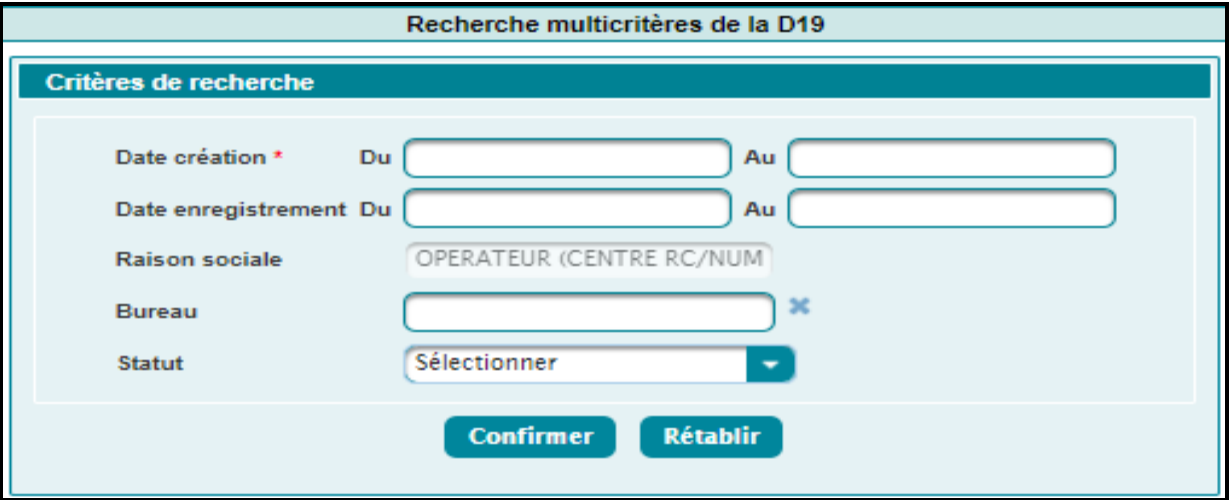

Le système restitue la raison sociale de l'opérateur connecté et invite l'utilisateur à renseigner les informations suivantes :

- Plage de dates de création des déclarations D19. Champ obligatoire.
- Plage de dates d'enregistrement des déclarations D19.

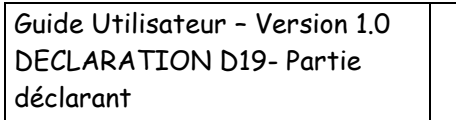

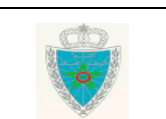

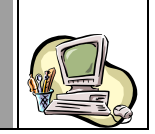

- Bureau. Saisir le code ou les premières lettres du bureau de soucription de la D19, puis sélectioner le bureau en question à partir de la liste déroulante qui s'affiche.
- Satut de la D19. A sélectionner à partir d'une liste déroulante. Celle-ci comprend le valeurs suivantes : Demande modification, restituée, sauvegardée, enregistrée, annulée, envoyée à la marque, demande modification rejetée, déposée, demande annulation, mainlevée délivrée, marque validée et renvoyée à l'essai.

Le clic sur le bouton « Confirmer » permet d'afficher la liste des déclarations D19 répondant aux critères renseignés selon les informations suivantes :

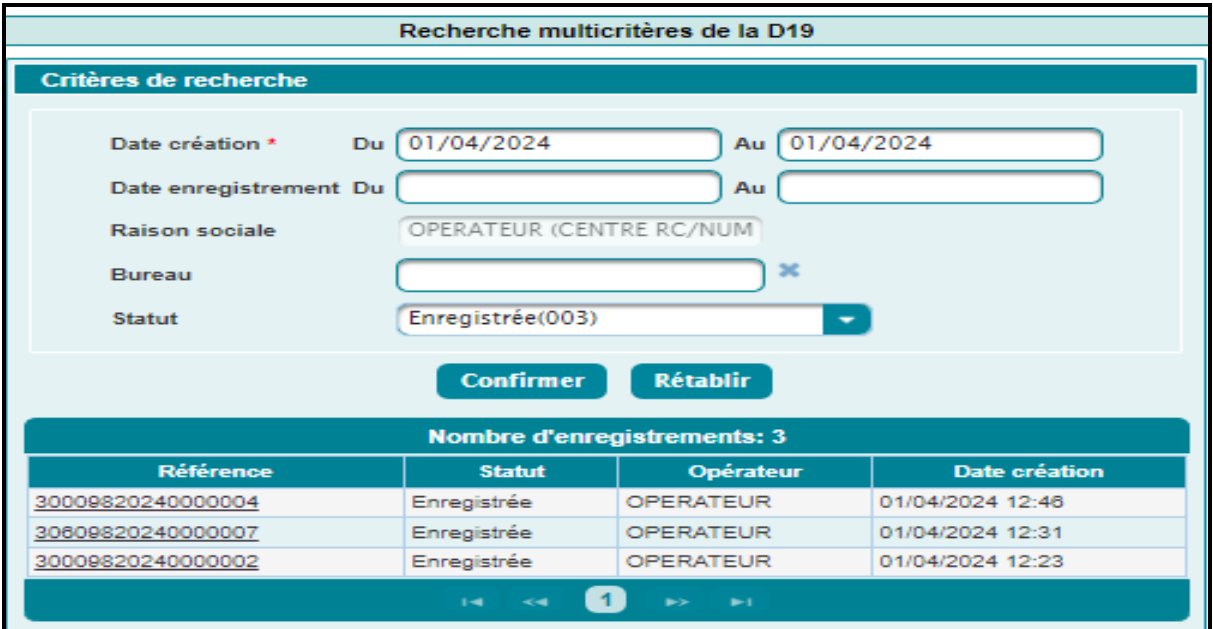

- Référence de la D19, offerte sous forme de lien hypertexte. Le clic dessus permet de restituer les énonciations de la D19 en question.
- Statut de la D19.
- Raison sociale de l'opérateur.
- Date et heure de création de la D19.
- Opérateur de type « Transitaire »

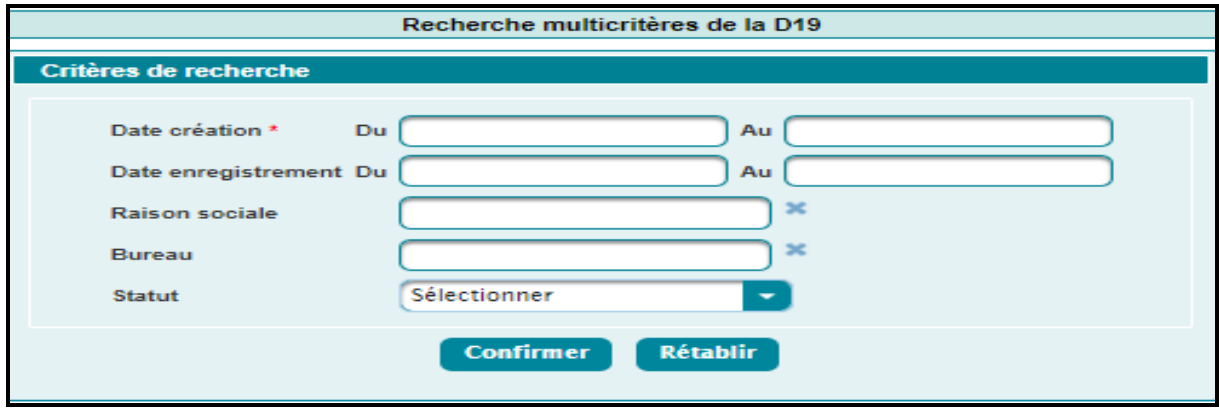

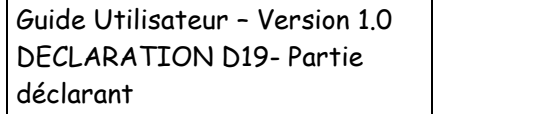

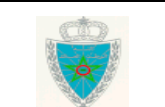

Page 26/27

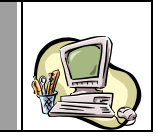

L'utilisateur est invité à renseigner les informations suivantes :

- Plage de dates de création des déclarations D19. Champ obligatoire.
- Plage de dates d'enregistrement des déclarations D19.

Raison sociale. Saisir pour cela les premières lettres de la raison siciale de l'opérateur, puis sélectionner le rasion siciale en question à partir de la liste déroulante qui s'affiche.

Bureau. Saisir le code ou les premières lettres du bureau de soucription de la D19, puis sélectioner le bureau en question à partir de la liste déroulante qui s'affiche.

- Satut de la D19. A sélectionner à partir d'une liste déroulante. Celle-ci comprend le valeurs suivantes : Demande modification, restituée, sauvegardée, enregistrée, annulée, envoyée à la marque, demande modification rejetée, déposée, demande annulation, mainlevée délivrée, marque validée et renvoyée à l'essai.

En cliquant sur le bouton **Confirmer** , l'écran suivant s'affiche :

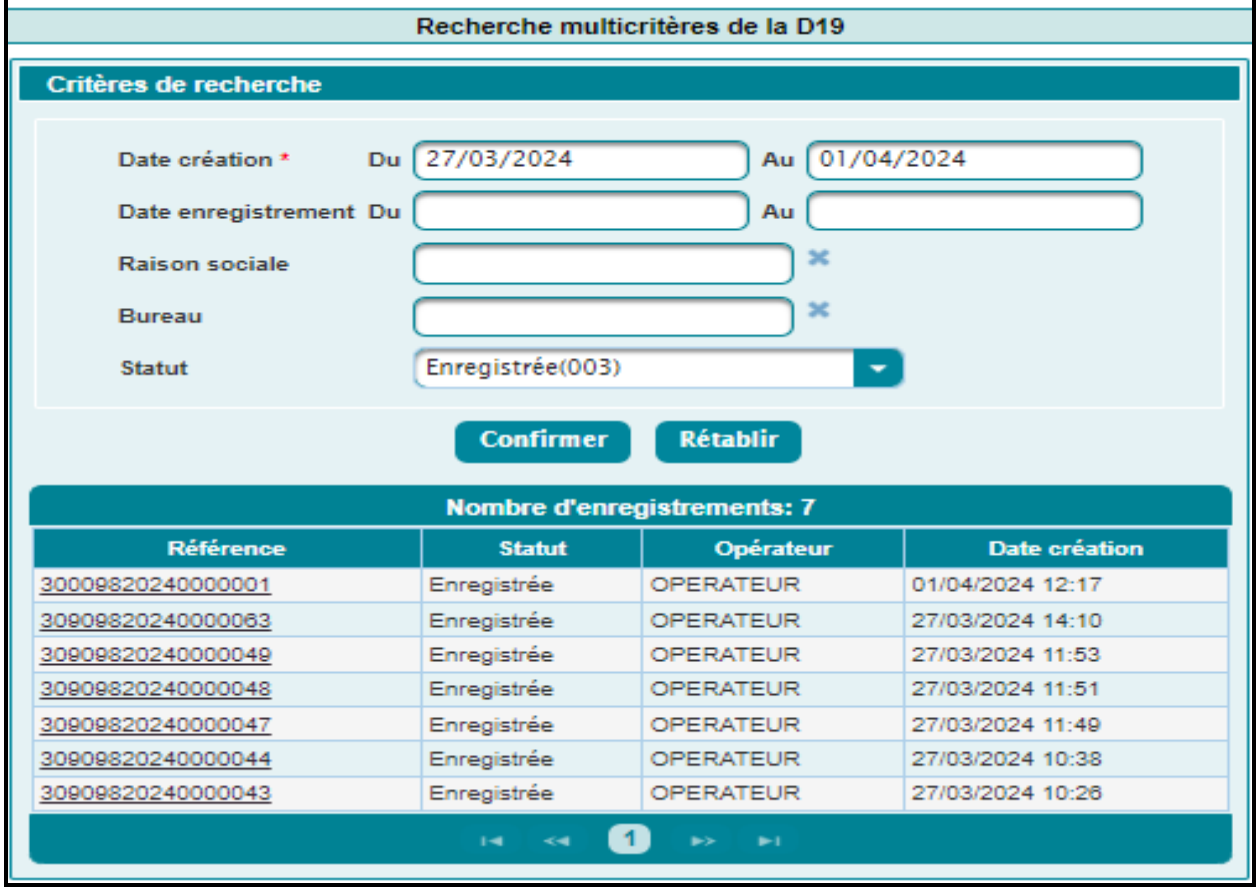

Le résultat restitué est le même que celui de l'opérateur de type « Opérateur déclarant pour luimême ».

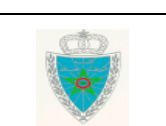